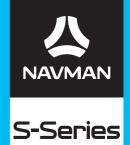

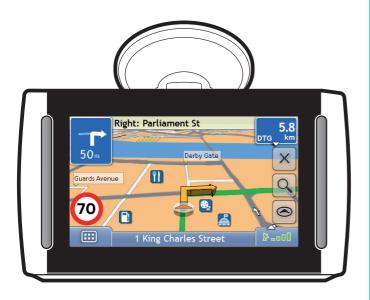

**User Manual** 

# Important safety information

#### PLEASE READ CAREFULLY BEFORE INSTALLING PRODUCT IN VEHICLE

| <u>^</u>                                                                                                    | This is the safety alert symbol. It is used to alert you to potential personal injury hazards. Obey all safety messages that follow this symbol to avoid possible injury or death. |  |
|----------------------------------------------------------------------------------------------------|----------------------------------------------------------------------------------------------------|--|
| <b>≜</b> WARNING                                                                                            | WARNING indicates a potentially hazardous situation which, if not avoided, could result in death or serious injury.                                                                |  |
| CAUTION indicates a potentially hazardous situation which, if not avoided, may result in minor or moinjury. |                                                                                                    |  |
| CAUTION                                                                                                    | CAUTION used without the safety alert symbol indicates a potentially hazardous situation which, if not avoided, may result in property damage.                                     |  |

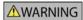

Removing original equipment, adding accessories or modifying your vehicle could affect the vehicle's safety or make it illegal to operate in some jurisdictions.

Follow all product instructions and all instructions in your vehicle owner's manual regarding accessories or modifications.

Consult your country's and/or state's laws regarding operation of a vehicle with any accessories or modifications.

It is your sole responsibility to place, secure and use your Navman in a manner that will not cause accidents, personal injury or property damage. Always observe safe driving practices.

Do not mount your Navman in a way that may interfere with the safe operation of the vehicle, the deployment of air bags or other safety equipment.

Do not operate your Navman while driving.

Before you use your Navman for the first time, familiarize yourself with your device and its operation.

On main roads, the distance to an exit calculated by the Navman may be further than the distance shown on road signs. Road signs show the distance to the start of an exit while the Navman shows the distance to the next intersection, i.e., the end of the exit ramp or road. To prepare to exit a road, always follow distance information on road signs.

The use of information regarding safety or speed camera locations may be subject to local laws in the country of use. You are responsible for checking that you can legally use the information in your country or in the country where the information will be used.

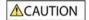

Do not handle the Navman while it is hot. Let the product cool, out of direct sunlight.

At full power, prolonged listening to the Navman via headphones or earphones can damage the ear of the user.

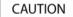

Do not expose the Navman to direct sunlight in an unattended vehicle for prolonged periods. Overheating may damage the unit.

To discourage theft, do not leave the Navman, mounting bracket or any cables in plain view in an unattended vehicle.

## Home Charger-specific safety information

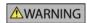

To charge your Navman from the mains power, use the home charger (Model: PSAA05R-050; Input: 100-240V AC 50-60Hz; Output: 5V DC 1A Max) supplied by Navman as an accessory (may be sold separately). Using other home chargers with your Navman could result in serious injury or property damage.

Never use the charger if the plug or cord are damaged.

Do not expose the charger to moisture or water. Do not use the charger in a high moisture environment. Exposure to water may cause electrical sparks or fires.

Never touch the charger when your hands or feet are wet.

Allow adequate ventilation around the charger when using it to operate your Navman or charge the Navman internal battery. Do not cover the charger with paper or other objects that will reduce ventilation. Do not use the charger while it is inside a carrying case or other container.

Ensure that the charger is connected to a power source with the correct fitting and voltage requirements. The voltage requirements can be found on the home charger casing and/or packaging.

Do not attempt to service the charger as this could result in personal injury. Replace the charger if it is damaged or exposed to excess moisture.

# Internal battery-specific safety information

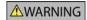

The Navman contains a non-replaceable internal lithium-ion polymer battery. The battery may burst or explode if mishandled, releasing hazardous chemicals. To reduce the risk of fire or burns, do not disassemble, crush or puncture the battery.

Recycle or dispose of the battery safely and properly according to local laws and regulations. Do not dispose of the battery in fire or water.

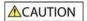

Only use the correct mains power charger (sold separately) or in-vehicle charger supplied by Navman to charge the Navman internal battery.

Only use the Navman internal battery with the Navman unit.

The Navman battery will stop charging when the ambient temperature is less than 0°C (32°F) or more than 45°C (113°F).

#### Warning Notice to Drivers in the United States

State law may prohibit drivers in states such as Arizona, California and Minnesota from mounting objects on their windshields while driving. Please make sure you research and follow your most current State laws. An alternative mounting option is provided in the box with your product, also, stores offer additional mounting alternatives. Navman does not take any responsibility for any fines, penalties, or damages that may be incurred as a result of disregarding this notice.

Failure to adhere to these warnings and cautions may lead to death, serious injury or property damage. Navman disclaims all liability for installation or use of the Navman that causes or contributes to death, injury or property damage or that violates any law

# Contents

| Important safety information                                           | 2   |
|------------------------------------------------------------------------|-----|
| Welcome                                                                | 7   |
| Important information for using the manual                             |     |
| Getting to know your Navman                                            |     |
| Components S30 Deluxe/S30 Traffic                                      |     |
| S80 Deluxe                                                             | 9   |
| How do I get started?                                                  |     |
| How do I turn my Navman on for the first time?                         | .10 |
| How do I adjust the volume?                                            |     |
| What are the main screens I will use?                                  |     |
| Main Menu screen                                                       | .15 |
| How do I navigate with GPS?                                            |     |
| •                                                                      |     |
| How do I go from A to B?                                               |     |
| What if I miss a turn? How do I search for an address?                 |     |
| Case Study: How do I search for an address?                            |     |
| Using the Keyboard screen                                              | .20 |
| Using the Destination Search screen                                    | .20 |
| How do I create a trip with multiple stops?                            | .22 |
| How do I skip a waypoint during a multi-stop trip?                     | .26 |
| How do I search for a Point of Interest (POI)?                         | .27 |
| Case Study: How do I search for a Point of Interest?                   |     |
| How do I save Favourites and My Home?                                  |     |
| How do I save a Favourite or My Home?How do I navigate to a Favourite? | .30 |
| How do I navigate to My Home?                                          | .31 |
| How do I edit the name of a Favourite?                                 | .32 |
| How do I delete a Favourite?                                           |     |
| How do I navigate to a recent location?                                |     |
| How do I view my route?                                                |     |
| 3D Map screen                                                          |     |
| 2D Map screen                                                          |     |
| Route Overview screen                                                  |     |
| Turn-by-Turn screen                                                    |     |
| How do I use the Map Menu?                                             |     |
| How do I avoid an area?                                                |     |
| How do I delete an Avoid Area?                                         | .46 |
| How do I delete all Avoid Areas?                                       |     |
| How do I preview a route?                                              | .47 |
| How do I view my route statistics?                                     |     |
| How do I view statistics on my current route?                          | .48 |
| How do I view statistics of my trips to date?                          |     |
| How do I manage my NavPix?                                             |     |
| • ,                                                                    |     |
| Album management                                                       | .51 |

| NavPix management                                         | 53        |
|-----------------------------------------------------------|-----------|
| How do I add or edit a NavPix description?                | 54        |
| How do I navigate to a NavPix?                            |           |
| How do I save a NavPix to a favourite?                    | 56        |
| How do I save a NavPix to a POI?                          |           |
| How do I make a hands-free call?                          | EO        |
|                                                           |           |
| How can I pair my Navman with a Bluetooth mobile phone?   | 58        |
| How can I pair my Navman with a Bluetooth headset?        | 58        |
| How can I make a phone call using the <i>Dial</i> screen? |           |
| How do I receive a phone call?                            |           |
| How can I make a phone call to a contact?                 |           |
| How do I view my call history?                            |           |
| How do I receive current traffic information?             |           |
|                                                           |           |
| How does my Navman receive traffic information?           | 62        |
| How will I know when a Traffic Event occurs?              |           |
| How do I view a list of all events on my route?           |           |
| How do I know if a detour is recommended?                 |           |
| Traffic Messages                                          |           |
| What can I customize?                                     |           |
|                                                           |           |
| Route Options                                             |           |
| Route Calculation 1/4                                     |           |
| Road Types 2/4                                            |           |
| Driver Alerts 3/4                                         |           |
| Map Display                                               |           |
| Map Display 1/3                                           |           |
| Map Display 2/3                                           |           |
| Select Map 3/3                                            | 75        |
| Map POIs                                                  | 76        |
| Volume                                                    |           |
| Screen Display                                            |           |
| POI Alerts                                                |           |
| GPS Status 1/2                                            |           |
| Set GPS Mode 2/2                                          |           |
| Language                                                  |           |
| Traffic                                                   |           |
| Traffic System Status                                     | 83        |
| Traffic Event Notification                                |           |
| Select event sorting type                                 |           |
| Power                                                     |           |
| Select Keyboard                                           | 87        |
| How does predictive text (abc, def) work?                 | 87<br>00  |
| Units                                                     |           |
| Units 2/2                                                 |           |
| Start-up                                                  |           |
| Bluetooth preferences                                     |           |
| Saved Information                                         | 92        |
| Tutorial                                                  | 93        |
| About                                                     |           |
| Shop Demo                                                 | 94        |
| What is NavDesk?                                          | 95        |
| Can I use NavDesk with my computer?                       | 95        |
| How do I install a map for the first time?                |           |
| How do I install NavDesk onto my computer?                |           |
| NavDesk features                                          |           |
| How do I keep NavDesk up-to-date?                         |           |
| NavDesk Preferences                                       |           |
| My Maps                                                   | 99<br>100 |

| How do I remove maps from my Navman?   102                                                                                                    | How do I install maps from DVD?                             | 100 |
|----------------------------------------------------------------------------------------------------|-------------------------------------------------------------|-----|
| My Map Preferences.       102         What is a Major Road Network map?       103         NavAlbum       104         Toolbar.       105         How do I use NavAlbum?       106         How can I view and edit pictures or albums on my computer?       106         What else can I do with pictures and albums on my computer?       107         NavAlbum Preferences.       108         Image Search       109         How do I download NavPix from the internet?       109         How do I import NavPix to NavAlbum?       109         Mileage Reporter       110         How do I import my trip data?       110         How do I export a mileage report?       111         How do I delete travel logs from my Navman?       111         Mileage Reporter preferences       111         My subscriptions       112         Alerts       112         How do I install Safety Camera information?       112         How do I know which Safety Camera information is available?       112         Purchase a Subscription       112         How do I update Safety Camera information on my Navman?       113         How do I install Custom Points of Interest?       114         How do I install a voice file?       116 </td <td>How do I remove maps from my Navman?</td> <td>102</td>                        | How do I remove maps from my Navman?                        | 102 |
| My Map Preferences.       102         What is a Major Road Network map?       103         NavAlbum       104         Toolbar.       105         How do I use NavAlbum?       106         How can I view and edit pictures or albums on my computer?       106         What else can I do with pictures and albums on my computer?       107         NavAlbum Preferences.       108         Image Search       109         How do I download NavPix from the internet?       109         How do I import NavPix to NavAlbum?       109         Mileage Reporter       110         How do I import my trip data?       110         How do I export a mileage report?       111         How do I delete travel logs from my Navman?       111         Mileage Reporter preferences       111         My subscriptions       112         Alerts       112         How do I install Safety Camera information?       112         How do I know which Safety Camera information is available?       112         Purchase a Subscription       112         How do I update Safety Camera information on my Navman?       113         How do I install Custom Points of Interest?       114         How do I install a voice file?       116 </td <td>How do I know which map contains a particular city or town?</td> <td>102</td> | How do I know which map contains a particular city or town? | 102 |
| What is a Major Road Network map?       103         NavAlbum       104         Toolbar       105         How do I use NavAlbum?       106         How can I view and edit pictures or albums on my computer?       106         What else can I do with pictures and albums on my computer?       107         NavAlbum Preferences       108         Image Search       109         How do I download NavPix from the internet?       109         How do I import NavPix to NavAlbum?       109         Mileage Reporter       110         How do I input my trip data?       110         How do I delete travel logs from my Navman?       111         Mileage Reporter preferences       111         My subscriptions       112         Alerts       112         How do I install Safety Camera information?       112         How do I know which Safety Camera information is available?       112         Purchase a Subscription       112         Activate your Subscription       113         How do I install custom Points of Interest?       114         How do I install custom Points of Interest?       114         How do I install a voice file?       116         How do I install a voice file?       116 <tr< td=""><td>My Map Preferences</td><td>102</td></tr<>                                          | My Map Preferences                                          | 102 |
| Toolbar                                                                                                    | What is a Major Road Network map?                           | 103 |
| How do I use NavAlbum?                                                                                                    | NavAlbum                                                    | 104 |
| How can I view and edit pictures or albums on my computer?                                                                                                    | Toolbar                                                     | 105 |
| What else can I do with pictures and albums on my computer?       107         NavAlbum Preferences       108         Image Search       109         How do I download NavPix from the internet?       109         How do I import NavPix to NavAlbum?       109         Mileage Reporter       110         How do I input my trip data?       110         How do I export a mileage report?       111         How do I delete travel logs from my Navman?       111         Mileage Reporter preferences       111         My subscriptions       112         Alerts       112         How do I install Safety Camera information?       112         How do I know which Safety Camera information is available?       112         Purchase a Subscription       112         Activate your Subscription       113         How do I update Safety Camera information on my Navman?       113         Custom POIs       114         How do I install custom Points of Interest?       114         How do I install a voice file?       116         How do I install a voice file?       116         How do I insert a Memory Card?       118         S30 Deluxe/S30 Traffic       118         How do I remove a Memory Card?       118 <td></td> <td></td>                                                                     |                                                             |     |
| NavAlbum Preferences       108         Image Search       109         How do I download NavPix from the internet?       109         How do I import NavPix to NavAlbum?       109         Mileage Reporter       110         How do I input my trip data?       110         How do I export a mileage report?       111         How do I delete travel logs from my Navman?       111         Mileage Reporter preferences       111         My subscriptions       112         Alerts       112         How do I install Safety Camera information?       112         How do I know which Safety Camera information is available?       112         Purchase a Subscription       112         Activate your Subscription       113         How do I update Safety Camera information on my Navman?       113         Custom POIs       114         How do I install custom Points of Interest?       114         How do I install a voice file?       116         How do I install a voice file?       116         How do I insert a Memory Card?       118         S30 Deluxe/S30 Traffic       118         S80 Deluxe       118         How do I remove a Memory Card?       118         Point of Interest categorie                                                                                                    | How can I view and edit pictures or albums on my computer?  | 106 |
| NavAlbum Preferences       108         Image Search       109         How do I download NavPix from the internet?       109         How do I import NavPix to NavAlbum?       109         Mileage Reporter       110         How do I input my trip data?       110         How do I export a mileage report?       111         How do I delete travel logs from my Navman?       111         Mileage Reporter preferences       111         My subscriptions       112         Alerts       112         How do I install Safety Camera information?       112         How do I know which Safety Camera information is available?       112         Purchase a Subscription       112         Activate your Subscription       113         How do I update Safety Camera information on my Navman?       113         Custom POIs       114         How do I install custom Points of Interest?       114         How do I install a voice file?       116         How do I install a voice file?       116         How do I insert a Memory Card?       118         S30 Deluxe/S30 Traffic       118         S80 Deluxe       118         How do I remove a Memory Card?       118         Point of Interest categorie                                                                                                    | What else can I do with pictures and albums on my computer? | 107 |
| How do   download NavPix from the internet?   109                                                                                                    | NavAlbum Preferences                                        | 108 |
| How do   import NavPix to NavAlbum?   109                                                                                                    | Image Search                                                | 109 |
| Mileage Reporter       110         How do I input my trip data?       110         How do I export a mileage report?       111         How do I delete travel logs from my Navman?       111         Mileage Reporter preferences       111         My subscriptions       112         Alerts       112         How do I install Safety Camera information?       112         How do I know which Safety Camera information is available?       112         Purchase a Subscription       112         Activate your Subscription       113         How do I update Safety Camera information on my Navman?       113         Custom POIs       114         How do I install custom Points of Interest?       114         How do I delete a Custom POI File from my Navman?       115         Voice Transfer       116         How do I install a voice file?       116         How do I backup my Navman?       117         Reference       118         How do I insert a Memory Card?       118         S30 Deluxe/S30 Traffic       118         S80 Deluxe/S30 Traffic       118         Point of Interest categories       119         Traffic and other TMC Events       121                                                                                                    | How do I download NavPix from the internet?                 | 109 |
| How do   input my trip data?                                                                                                    | How do I import NavPix to NavAlbum?                         | 109 |
| How do   export a mileage report?                                                                                                    | Mileage Reporter                                            | 110 |
| How do   delete travel logs from my Navman?                                                                                                    | How do I input my trip data?                                | 110 |
| Mileage Reporter preferences       111         My subscriptions       112         Alerts       112         How do I install Safety Camera information?       112         How do I know which Safety Camera information is available?       112         Purchase a Subscription       112         Activate your Subscription       113         How do I update Safety Camera information on my Navman?       113         Custom POIs       114         How do I install custom Points of Interest?       114         How do I delete a Custom POI File from my Navman?       115         Voice Transfer       116         How do I install a voice file?       116         How do I backup my Navman?       117         Reference       118         How do I insert a Memory Card?       118         S30 Deluxe/S30 Traffic       118         S80 Deluxe       118         Point of Interest categories       119         Traffic and other TMC Events       121                                                                                                    | How do I export a mileage report?                           | 111 |
| Mileage Reporter preferences       111         My subscriptions       112         Alerts       112         How do I install Safety Camera information?       112         How do I know which Safety Camera information is available?       112         Purchase a Subscription       112         Activate your Subscription       113         How do I update Safety Camera information on my Navman?       113         Custom POIs       114         How do I install custom Points of Interest?       114         How do I delete a Custom POI File from my Navman?       115         Voice Transfer       116         How do I install a voice file?       116         How do I backup my Navman?       117         Reference       118         How do I insert a Memory Card?       118         S30 Deluxe/S30 Traffic       118         S80 Deluxe       118         Point of Interest categories       119         Traffic and other TMC Events       121                                                                                                    | How do I delete travel logs from my Navman?                 | 111 |
| Alerts       112         How do I install Safety Camera information?       112         How do I know which Safety Camera information is available?       112         Purchase a Subscription       113         Activate your Subscription       113         How do I update Safety Camera information on my Navman?       113         Custom POIs       114         How do I install custom Points of Interest?       114         How do I delete a Custom POI File from my Navman?       115         Voice Transfer       116         How do I install a voice file?       116         How do I backup my Navman?       117         Reference       118         How do I insert a Memory Card?       118         S30 Deluxe       118         S80 Deluxe       118         Point of Interest categories       119         Traffic and other TMC Events       121                                                                                                    |                                                             |     |
| How do   Install Safety Camera information?                                                                                                    | My subscriptions                                            | 112 |
| How do   know which Safety Camera information is available?                                                                                                    |                                                             |     |
| Purchase a Subscription       112         Activate your Subscription       113         How do I update Safety Camera information on my Navman?       113         Custom POIs       114         How do I install custom Points of Interest?       114         How do I delete a Custom POI File from my Navman?       115         Voice Transfer       116         How do I install a voice file?       116         How do I backup my Navman?       117         Reference       118         How do I insert a Memory Card?       118         S30 Deluxe/S30 Traffic       118         S80 Deluxe       118         How do I remove a Memory Card?       118         Point of Interest categories       119         Traffic and other TMC Events       121                                                                                                    |                                                             |     |
| Activate your Subscription       113         How do I update Safety Camera information on my Navman?       113         Custom POIs       114         How do I install custom Points of Interest?       114         How do I delete a Custom POI File from my Navman?       115         Voice Transfer       116         How do I install a voice file?       116         How do I remove a voice file?       116         How do I backup my Navman?       117         Reference       118         How do I insert a Memory Card?       118         S30 Deluxe/S30 Traffic       118         S80 Deluxe       118         How do I remove a Memory Card?       118         Point of Interest categories       119         Traffic and other TMC Events       121                                                                                                    |                                                             |     |
| How do   update Safety Camera information on my Navman?                                                                                                    |                                                             |     |
| Custom POIs       114         How do I install custom Points of Interest?       114         How do I delete a Custom POI File from my Navman?       115         Voice Transfer       116         How do I install a voice file?       116         How do I backup my Navman?       117         Reference       118         How do I insert a Memory Card?       118         S30 Deluxe/S30 Traffic       118         S80 Deluxe       118         How do I remove a Memory Card?       118         Point of Interest categories       119         Traffic and other TMC Events       121                                                                                                    | Activate your Subscription                                  | 113 |
| How do   Install custom Points of Interest?                                                                                                    | How do I update Safety Camera information on my Navman?     | 113 |
| How do   delete a Custom POI File from my Navman?                                                                                                    |                                                             |     |
| Voice Transfer       116         How do I install a voice file?       116         How do I remove a voice file?       116         How do I backup my Navman?       117         Reference       118         How do I insert a Memory Card?       118         S30 Deluxe/S30 Traffic       118         S80 Deluxe       118         How do I remove a Memory Card?       118         Point of Interest categories       119         Traffic and other TMC Events       121                                                                                                    |                                                             |     |
| How do   Install a voice file?                                                                                                    |                                                             |     |
| How do   remove a voice file?                                                                                                    |                                                             |     |
| How do I backup my Navman?       117         Reference       118         How do I insert a Memory Card?       118         S30 Deluxe/S30 Traffic       118         S80 Deluxe       118         How do I remove a Memory Card?       118         Point of Interest categories       119         Traffic and other TMC Events       121                                                                                                    |                                                             |     |
| Reference       118         How do I insert a Memory Card?       118         S30 Deluxe/S30 Traffic       118         S80 Deluxe       118         How do I remove a Memory Card?       118         Point of Interest categories       119         Traffic and other TMC Events       121                                                                                                    |                                                             |     |
| How do I insert a Memory Card?       118         S30 Deluxe/S30 Traffic       118         S80 Deluxe       118         How do I remove a Memory Card?       118         Point of Interest categories       119         Traffic and other TMC Events       121                                                                                                    | How do I backup my Navman?                                  | 117 |
| S30 Deluxe/S30 Traffic       118         S80 Deluxe       118         How do I remove a Memory Card?       118         Point of Interest categories       119         Traffic and other TMC Events       121                                                                                                    | Reference                                                   | 118 |
| S30 Deluxe/S30 Traffic       118         S80 Deluxe       118         How do I remove a Memory Card?       118         Point of Interest categories       119         Traffic and other TMC Events       121                                                                                                    | How do Linsert a Memory Card?                               | 118 |
| S80 Deluxe                                                                                                    | S30 Deluxe/S30 Traffic                                      | 118 |
| How do I remove a Memory Card?                                                                                                    |                                                             |     |
| Point of Interest categories                                                                                                    |                                                             |     |
| Traffic and other TMČ Events121                                                                                                    |                                                             |     |
|                                                                                                    |                                                             |     |
|                                                                                                    |                                                             |     |

# Welcome

Thank you for purchasing this Navman. This manual has been prepared to guide you through the operation of your Navman from first set-up through to continuous use. Please read this manual carefully before using your Navman for the first time. Keep this manual in a safe place and use as your first point of reference.

# Important information for using the manual

It is important to understand the terms and typographical conventions used in this manual.

## **Formatting**

The following formatting in the text identifies special information:

| Convention | Type of Information                                                                                   |  |
|------------|----------------------------------------------------------------------------------------------------|--|
| Bold       | Navman components or items displayed on screen, including buttons, headings, field names and options. |  |
| Italics    | Indicates the name of a screen.                                                                       |  |

#### **Icons**

The following icons are used throughout this manual:

| Icon        | Description |
|-------------|-------------|
|             | Case study  |
| $\triangle$ | Warning     |

#### **Terms**

The following terms are used throughout this manual to describe user actions.

| Term         | Description                                              |  |
|--------------|----------------------------------------------------------|--|
| Тар          | Press and release an item displayed on the touch screen. |  |
| Tap and hold | d hold                                                   |  |
| Select       | Tap an item in a list or tap a command from a menu.      |  |

# **Getting to know your Navman**

We recommend that you familiarize yourself with the Navman's basic operations.

# Components

# S30 Deluxe/S30 Traffic

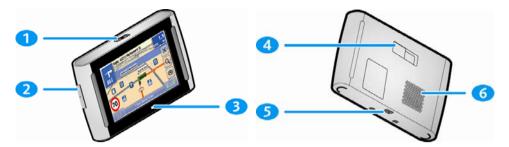

- Power switch
- Slot for memory card
- Battery indicator

- Cradle socket
- Socket for in-car charger, USB cable, home charger and TMC accessory kit (sold separately)
- Speaker

# S80 Deluxe

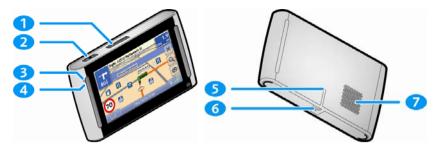

- Slot for memory card
- Power switch
- Battery indicator
- Microphone

- Cradle socket
- Socket for in-car charger, USB cable, home charger and TMC cradle (sold separately)
- Speaker

# How do I get started?

**Note:** The first time you use your Navman, it may take up several minutes to establish a GPS connection. For more information about GPS, refer to the GPS Frequently Asked Questions guide on the enclosed DVD.

# How do I turn my Navman on for the first time?

To get started for the first time, complete the following steps:

- 1. Read the Important Safety Information on page 2.
- 2. Position your Navman

Follow the instructions below to position your Navman in your vehicle:

Note: Ensure that your Navman does not obstruct the driver's view, or interfere with the operation of the vehicle airbags and safety devices.

#### S30 Deluxe/S30 Traffic

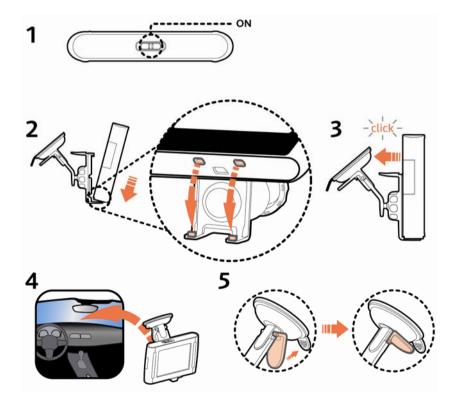

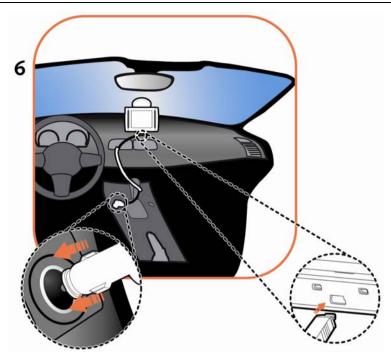

# S80 Deluxe

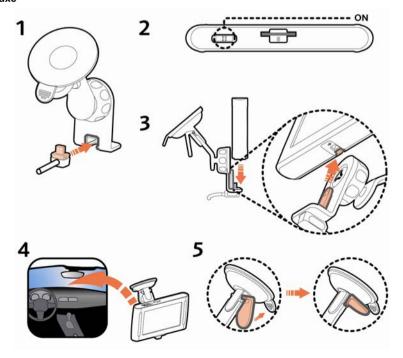

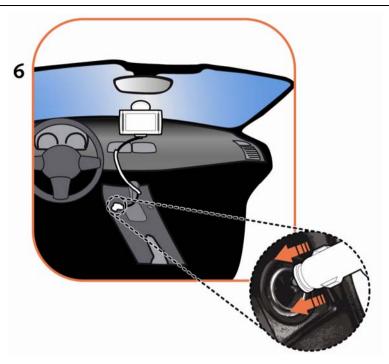

#### 3. Turn your Navman on

Slide the power switch to the **ON** position. Your Navman will turn on and display the *Language* screen.

#### 4. Select your preferred language

From the Select Language screen, tap your preferred language.

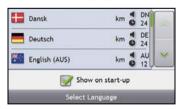

- To prevent the Select Language screen from displaying on each start-up, clear the Show on start-up check box.
- You can change your preferred language while using your Navman (see "Language" on page 82).

#### 5. Read the warning message

- The Safety Agreement screen will display after you have selected your preferred language.
   Read the Safety Agreement message.
- To confirm that you have read and understood the message, tap Accept. The Tutorial will display.

#### 6. View the Tutorial

When you have accepted the Safety Agreement, the first Tutorial screen will display.

- To prevent the Tutorial from displaying again on start-up, clear the Show on start-up check box.
- To move forward through the Tutorial screens, tap
   To view the previous screen, tap
- To view the Tutorial again while using your Navman, see "Tutorial" on page 93.

**Note:** If you have maps installed from multiple continents, you may be prompted to select the maps you require. To use maps from a different continent at a later time, you can select a different map via the *Select Map* screen in the Select Map 3/3 preferences; refer to page 75.

When you have finished the *Tutorial*, the *3D Map* screen will display. If you have a GPS fix, your current location will be displayed on the map.

# How do I adjust the volume?

The volume on your Navman can be adjusted by the volume control on the Volume preference screen.

To adjust the volume, tap and hold to display the Volume preference screen.

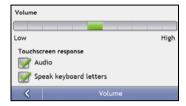

For more information on how to adjust the volume on your Navman, see "Volume" on page 77.

## How do I monitor the battery status?

Your Navman has an internal battery that when fully charged, should provide power for up to 3 hours.

The battery indicator light on the top of the Navman indicates the level of internal battery charge:

- Green battery full
- Orange battery charging

You can monitor battery power status on the *Power* screen.

To access the *Power* screen, tap and hold on the map screens.

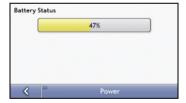

#### How do I charge the battery?

The **Battery Status** bar displays **External Power** while the battery is charging; when the battery is fully charged, the **Battery Status** bar will display at 100%.

- To charge your Navman in a vehicle, plug the in-vehicle charger into on the bottom of your Navman and the other end into the vehicle power socket.
- To charge your Navman using your computer, plug the large end of the USB cable directly into a USB port on your computer (not a USB hub) and plug the small end into on the bottom of your Navman. To begin charging, ensure your Navman is turned off.
- To charge your Navman using a mains power socket, plug the mains power charger cable into on the bottom of the Navman and the mains power charger power pack into the power socket.

Note: The mains power charger is not included with all models and may be purchased separately.

#### What are the main screens I will use?

#### Main Menu screen

The Main Menu screen is your starting point for searching for a destination. The Main Menu button allows you to enter an address for your destination, customize preferences, receive updated traffic information and make and receive phone calls.

The Main Menu can be accessed from the map screens by tapping or by tapping the status bar at the bottom of any screen.

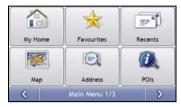

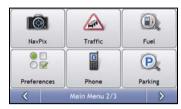

Note: The Main Menu screens may differ from those displayed above, depending on your Navman model.

# Map screens

There are five map screens used to view the route to your destination:

- 3D Map
- 2D Map
- Traffic Overview (if available)
- Route Overview
- Turn-by-Turn™

The Map screens can be accessed from the Main Menu screen by tapping

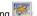

You can cycle through the different map screens by pressing on any map screen (the name of the map screen will display briefly as your cycle through).

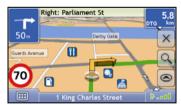

- For more information on the map screens, see "How do I view my route?" on page 35.
- For information on using the Map menu from the 3D Map and 2D Map screens, see "How do I use the Map Menu?" on page 45.

# How do I navigate with GPS?

The Global Positioning System (GPS) is available at any time, free of charge, and is accurate to within 5m (15ft). GPS navigation is made possible by a network of satellites that orbit the Earth at around 20,200km (12,552mi). Each satellite transmits a range of signals which are utilized by GPS receivers, such as your Navman, to determine an exact location. Although a GPS receiver can detect signals from up to 12 satellites at any time, only four signals are required to provide a position or "GPS fix" (latitude and longitude), for vehicle navigation systems.

#### How does my Navman receive GPS signals?

Your Navman receives GPS signals via the internal GPS antenna. To guarantee the optimum GPS signal strength, ensure your Navman is outdoors, or in a vehicle outdoors, and has an unobstructed view of the sky. GPS reception is not usually affected by weather, however, very heavy rain or snow may have a negative effect on your reception.

#### How do I view my GPS status?

You can view your GPS status at any time from the map screens or the *Viewfinder* screen. Status at any time from the map screens or the *Viewfinder* screen. It is displays green when a GPS fix is established and red when a GPS fix is unavailable. To indicate the reception strength of a GPS fix, is displays between one and four green vertical bars.

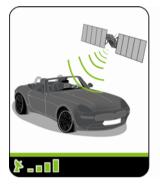

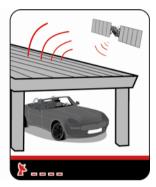

- To view your GPS status in more detail, see "GPS Status" on page 80.
- To set your GPS mode, see "Setting your GPS mode" on page 81.
- For more information about GPS, refer to the GPS Navigation Frequently Asked Questions guide on the NavDesk DVD.

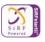

# How do I go from A to B?

Your Navman is equipped with maps that provide street-level detail for door-to-door navigation, including Points of Interest such as accommodation, parking areas, petrol stations, railway stations and airports.

| When you                                                     | Then                                                                           |
|--------------------------------------------------------------|--------------------------------------------------------------------------------|
| know the address of your destination                         | use the address-entry wizard to enter the address on page 18.                  |
| want to make multiple stops                                  | use the Multi-stop Trip Planner screen to enter multiple waypoints on page 22. |
| need to find a named site, feature, landmark or public venue | search for a Point of Interest on page 27.                                     |
| want to navigate to a NavPix™ location                       | use the Go To NavPix screen to navigate to a preinstalled NavPix on page 55.   |

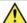

WARNING For your safety, enter destination information before you start a journey. Do not enter a destination while driving.

# What if I miss a turn?

#### Back-On-Track™ Automatic Rerouting

You will be redirected if you make a wrong turn. A message informing you that your route is being re-calculated will display at the top of the screen.

To cancel a route re-calculation tap . A warning will display, asking you to confirm the cancellation. If confirmed, both the re-calculation and your current route will be cancelled.

#### How do I search for an address?

Enter a destination using the *Destination Search*, *Keyboard* and *Preview* screens, which used together form an address-entry wizard.

This section provides a case study to help guide you through setting your destination.

Note: In some countries, you can search for your destination by postcode or zip code. If you are in the United Kingdom, and you know the postcode of your destination, you can search for it from the *Destination Search* screen by tapping **Postcode**, then entering a postcode of up to eight characters.

#### **Quick Steps**

- 1. Open the Destination Search screen
- 2. Select the country
- Search for the city/area
- 4. Search for the street
- Search for the house number
- 6. Tap

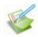

#### Case Study: How do I search for an address?

This case study will show you how to enter an address and how to navigate to it.

The address we will be using in this example is:

Note: The below address is fictitious and used as an example only.

1 Navman Street Horley Surrey RH6 8LD United Kingdom

Tip: Before you enter your destination address, ensure that you have set your route preferences. For more information, see "Route Options" on page 69.

#### 1. Open the Destination Search screen

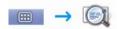

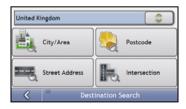

The Destination Search screen will display.

Note: If this is the first time you are setting your destination and you have maps from more than one country installed, then the Select a map screen will display instead of the Destination Search screen. Go directly to step 2b. The next time you perform this procedure, the Destination Search screen will open as expected.

#### 2. Select the country

**Note:** If you only have the maps of one country installed and selected, that country is selected for your destination by default and cannot be changed. Go to step 3.

a) From the Destination Search screen, tap
The Select a map screen will display.

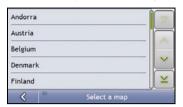

b) Select **United Kingdom** from the list.
The *Destination Search* screen will display.

#### 3. Search for the City/Area

From the Destination Search screen, tap City/Area.
 The Keyboard screen will display.

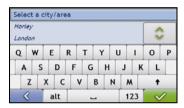

b) Use the Keyboard screen to search for **Horley** as the city or area of your destination, then tap the search result.

The Destination Search screen will display.

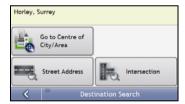

# 4. Search for the street name and house number

From the Destination Search screen, tap Street Address.
 The Keyboard screen will display.

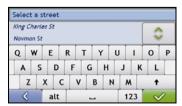

#### Using the Kevboard screen

The *Keyboard* screen will display when you are required to enter text, such as when searching for a street name. Search results will be listed in matching order, with the closest matches appearing at the top of the list. A maximum of 99 results will display.

The *Keyboard* screen can display with various layouts depending on the information you need to enter, including alphabet, number, alternate characters and combinations of these.

You can also choose the type of keyboard you prefer from alphabetic, QWERTY and keypad. For more information, see "Keyboard" on page 87.

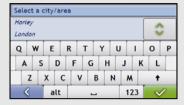

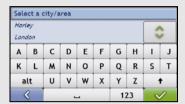

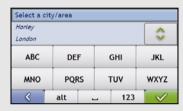

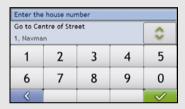

As you select each character, the first two results will display. Tap (s), then scroll to see more search results.

- To select a character or a search result, tap the character or search result.
- To delete a character, tap
- To display more characters, tap 123, alt or abc, if available.

## Using the Destination Search screen

The *Destination Search* screen is used to select your destination by area, street, postal or ZIP code, Points of Interest, intersection, city, area, state or country.

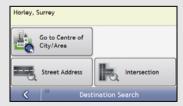

As you specify each part of the address, it will display at the top of the screen.

The available options will change to reflect the parts of the address still to be completed.

 Use the Keyboard screen to enter Navman street as the street name of your destination, then tap the search result.

**Note:** There may be multiple matches for a particular street name. Long streets that run through several neighbouring areas, and common street names will produce search results ordered by their city or area name.

| Enter the house number |   |   |   |          |
|------------------------|---|---|---|----------|
| Go to Centre of Street |   |   | ^ |          |
| 1, Navma               | n |   |   | ~        |
| 1                      | 2 | 3 | 4 | 5        |
|                        | 7 | _ |   | _        |
| 6                      | / | 8 | 9 | 0        |
| <                      |   |   |   | <b>V</b> |

Use the Keyboard screen to enter 1 as the house number of your destination, then tap the search result.
 The Preview screen will display.

Note: If house numbers are available, but not the one that you require, you may have to choose the same street in a neighbouring area. Press and select another search result. If house numbers are not available for your selected section of the street the *Preview* screen will display.

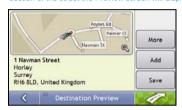

d) Complete one of the following:

| If you want to                               | Then                                                                                                    |  |
|----------------------------------------------|----------------------------------------------------------------------------------------------------|--|
| navigate to your selected destination        | tap Your route is calculated; the 3D Map screen will display.                                                                                                    |  |
| view the position on the map screen          | tap the map to display the position on the 2D Map screen.                                                                                                    |  |
| view more information about your destination | tap More.<br>The Destination Details screen will display.                                                                                                    |  |
| add the destination to a multi-stop trip     | tap <b>Add</b> . The <i>Multi-stop Trip Planner</i> screen will display. The address is listed as a waypoint on the multi-stop trip. See "How do I create a trip with multiple stops?" on page 22. |  |
| save the destination as My Home              | tap Save.     The New Favourite screen will display.     tap Save as My Home.                                                                                                    |  |
| save the destination as a favourite          | tap Save.     The New Favourite screen will display.     tap Save as Favourite.                                                                                                    |  |

# How do I create a trip with multiple stops?

You can use the *Multi-stop Trip Planner* screen to set multiple stops or waypoints for your trip. Your route will be calculated to go via each of these points in the specified order.

You can save up to 198 multi-stop trips, each with up to 14 waypoints.

Note: Waypoints added, updated or deleted after a multi-stop trip has commenced will not affect the current route.

#### **Quick Steps**

- 1. Start your Multi-stop trip
- 2. Select the country
- 3. Search for the city/area
- 4 Search for the street and house number
- 5. Add additional waypoints
- 6. Tap

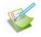

## Case Study: How do I navigate to multiple addresses?

This case study will show you how to set a multi-stop trip by entering multiple waypoints.

The address we will be using in this example is:

Note: The below address is fictitious and used as an example only.

1 Navman Street Horley Surrey RH6 8LD United Kingdom

Tip: Before you enter your destination address, ensure that you have set your route preferences. For more information, see "Route Options" on page 69.

## 1. Open your Multi-stop Trip screen

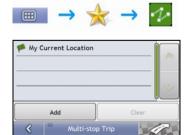

The Multi-stop Trip Planner screen will display.

a) Tap **Add**. The *Add to Trip Menu* will display.

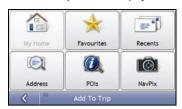

b) Tap Address.

The Destination Search screen will open.

Note: You can also add waypoints using favourites, recent destinations, POI locations and NavPix.

## 2. Select the country

**Note:** If you only have the maps of one country installed and selected, that country is selected for your destination by default and cannot be changed. Go to step 3.

a) From the Destination Search screen, tap

The Select a map screen will display.

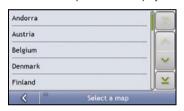

Select United Kingdom from the list.
 The Destination Search screen will display.

## 3. Search for the City/Area

From the Destination Search screen, tap City/Area.
 The Keyboard screen will display.

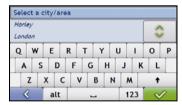

b) Use the *Keyboard* screen to search for **Horley** as the city or area of your destination, then tap the search

The Destination Search screen will display.

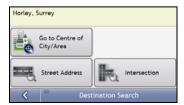

#### 4. Search for the street name and house number

a) From the *Destination Search* screen, tap **Street Address**. The *Keyboard* screen will display.

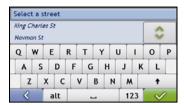

 Use the Keyboard screen to enter Navman Street as the street name of your destination, then tap the search result.

**Note:** There may be multiple matches for a particular street name. Long streets that run through several neighbouring areas, and common street names will produce search results ordered by their city or area name.

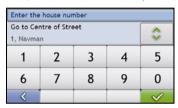

 Use the Keyboard screen to enter 168 as the house number of your destination. The Preview screen will display.

Note: If house numbers are available, but not that you require, you may have to choose the same street in a neighbouring area. If house numbers are not available for your selected section of the street the Destination Preview screen will display.

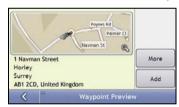

Tap Add.
 The waypoint is automatically saved and the Multi-stop-Trip screen will display.

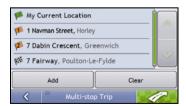

# e) Complete one or more of the following:

| If you want to                                                                                                | Then                                                                                                    |  |
|----------------------------------------------------------------------------------------------------|----------------------------------------------------------------------------------------------------|--|
| add another waypoint                                                                                          | tap Add. The Add To Trip Menu will display.                                                                                           |  |
| <b>Note:</b> Waypoints added after a multi-stop trip has commenced will not be included in the current route. | return to step 1a.                                                                                                    |  |
| navigate to your selected destination                                                                         | tap     The Preview screen will display.      tap     The 3D Map screen will display the calculated route.                            |  |
| change the order of your waypoints                                                                            | tap a destination point to move. The Preview screen will display.  tap Up or Down. The Multi-stop Trip Planner screen will redisplay. |  |
| delete all waypoints                                                                                          | tap Clear.                                                                                                    |  |
| delete one waypoint                                                                                           | tap a destination point to delete. The Preview screen will display.  tap Delete. The Multi-stop Trip Planner screen will redisplay.   |  |
| save the multi-stop trip as a favourite                                                                       | tap Save.     The New Favourite screen will display.     tap Save as Favourite.     The Favourite will be saved.                      |  |

# How do I skip a waypoint during a multi-stop trip?

To skip a waypoint during a multi-stop trip, complete the following:

1. Tap the map.

The Map Menu will display.

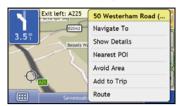

2. Tap Route, then Skip Waypoint.

The next waypoint will be skipped and the route recalculated to the following waypoint.

# How do I search for a Point of Interest (POI)?

A POI is a named site, feature, landmark or public venue which can be displayed as an icon on the map. POIs are grouped by type, such as petrol stations, parks, beaches and museums.

Select a POI using the Destination Search, Keyboard and Preview screens, which used together form a POI-entry wizard.

Tip: You can also quickly search for certain POIs based upon your current location via the Main Menu screen.

This section provides a case study to help guide you through finding or setting your POI as a destination.

#### **Quick Steps**

- 1. Open the Destination Search screen
- 2. Select a country
- 3. Search for the City/Area
- 4. Search for a POI
- 5. Tap ......

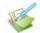

# Case Study: How do I search for a Point of Interest?

This case study will show you how to enter an address and navigate to it.

The address used in this example is:

Note: The below address is fictitious and used as an example only.

Waterloo Railway Station Road A301 Waterloo London SE1 8UD United Kingdom

#### 1. Open the Destination Search screen

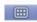

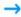

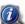

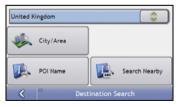

The Destination Search screen will display.

Note: If this is the first time you are setting your destination and you have maps from more than one country installed, then the Select a map screen will display instead of the Destination Search screen. Go directly to step 2b.

The next time you perform this procedure, the Destination Search screen will open as expected.

## 2. Select the country

**Note:** If you only have the maps of one country installed and selected, that country is selected for your destination by default and cannot be changed. Go to step 3.

a) From the Destination Search screen, tap

The Select a map screen will display.

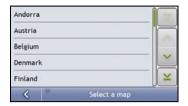

Select United Kingdom from the list.
 The Destination Search screen will display.

#### 3. Search for the city/area

From the Destination Search screen, tap City/Area.
 The Keyboard screen will display.

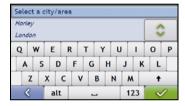

b) Use the Keyboard screen to search for London as the city or area of your destination, then tap the search result.

The Select POI Category screen will display.

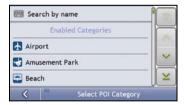

Tip: The list of categories is divided into Enabled Categories which are set to display an icon on the map screens, and Other POI Categories which will not display an icon.

#### 4. Search for a POI

Either tap Search by name to search in all POI categories, or select a category from the list.
 The Keyboard screen will display.

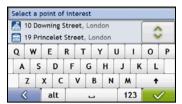

 Use the Keyboard screen to search for Waterloo Railway Station as your destination, then tap the search result.

The Preview screen will display.

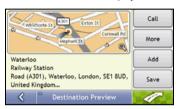

c) Complete one of the following:

| If you want to                               | Then                                                                                                    |  |
|----------------------------------------------|----------------------------------------------------------------------------------------------------|--|
| navigate to your selected destination        | tap Your route is calculated and displayed on the 3D Map screen.                                                                                                    |  |
| view your position on the map screen         | tap the map to display the position on the 2D Map screen                                                                                                    |  |
| make a phone call to the POI                 | tap Call.                                                                                                    |  |
|                                              | Note: This feature is not available on all models.                                                                                                    |  |
| view more information about your destination | tap <b>More</b> .<br>The <i>Destination Details</i> screen will display.                                                                                                    |  |
| add the destination to a multi stop trip     | tap <b>Add</b> .  The <i>Multi-stop Trip Planner</i> screen will display. The address is listed as a waypoint on the multi-stop trip. See "How do I create a trip with multiple stops?" on page 22. |  |
| save the destination as My Home              | tap Save.     The New Favourite screen will display.                                                                                                    |  |
|                                              | <ul> <li>tap Save as My Home.</li> </ul>                                                                                                    |  |
| save the destination as a favourite          | tap Save. The New Favourite screen will display.                                                                                                    |  |
|                                              | tap Save as Favourite.                                                                                                    |  |

# How do I save Favourites and My Home?

You can save up to 200 destinations as favourites, one of which can be saved as My Home.

You can save a favourite from the *Preview* screen after searching for an address, or from the *Map Menu* on the *3D or 2D Map* screens. For more information, see "How do I use the Map Menu?" on page 45.

#### Can I save a NavPix to a Favourite?

You can save a **NavPix** to any of your existing favourites. For more information, see "How do I save a **NavPix** to a Favourite?" on page 56.

## How do I save a Favourite or My Home?

- 1. Search for an address until the *Preview* screen is displayed.
- 2. Tap **Save**. The *New Favourite* screen will display.

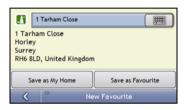

3. To change the name of the favourite, tap The *Keyboard* screen will display.

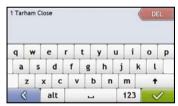

- After you have entered a name for the favourite, tap
   The New Favourite screen will display.
- 5. Complete one of the following:

| If you want to      | Then                                                                                                    |
|---------------------|----------------------------------------------------------------------------------------------------|
| save as a Favourite | tap <b>Save as Favourite</b> . The favourite is saved. The <i>Preview</i> screen will display.          |
| save as My Home     | tap <b>Save as My Home</b> . The favourite is saved as My Home. The <i>Preview</i> screen will display. |

# How do I navigate to a Favourite?

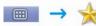

1. Tap the Favourite destination you want to travel to. The *Preview* screen will display.

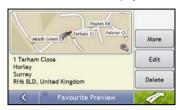

2. Tap

Your Navman will calculate the route from your current location. The 3D Map screen will display.

# How do I navigate to My Home?

If you have not set an address as *My Home*, the first time you try to navigate to *My Home* you will be prompted to search for an address using the address-entry wizard.

#### Option 1 - Via the Main Menu

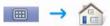

Your Navman will calculate the route from your current location. The 3D Map screen will display.

## Option 2 - Via the Favourite Destinations screen

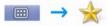

 From the Favourite Destinations screen, select My Home. The Preview screen will display.

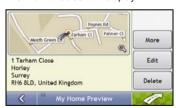

2. Tap \_\_\_\_\_\_.

Your Navman will calculate the route from your current location. The 3D Map screen will display.

# How do I edit the name of a Favourite?

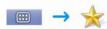

1. From the Favourite Destinations screen, select a favourite to edit. The Favourite Preview screen will display.

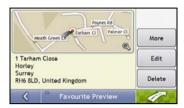

2. Tap **Edit**. The *Edit Name* screen will display.

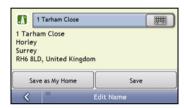

- 3. To edit the name of the favourite, tap
- After you have edited the favourite name, tap
   The Edit Name screen will display.
- 5. Complete one of the following:

| If you want to       | Then                                                                                                    |
|----------------------|----------------------------------------------------------------------------------------------------|
| rename the Favourite | tap <b>Save</b> . The favourite is saved. The <i>Favourite Preview</i> screen will display.                     |
| save as My Home      | tap <b>Save as My Home</b> . The favourite is saved as My Home. The <i>My Home Preview</i> screen will display. |

# How do I delete a Favourite?

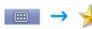

From the Favourite Destinations screen, select a favourite to delete.
 The Preview screen will display.

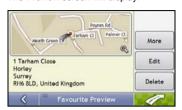

2. Tap Delete.

The favourite is deleted. The Favourite Destinations screen will display.

# How do I navigate to a recent location?

To make navigating to an address easier, your Navman will automatically save all your start locations and destinations in a list of recent locations.

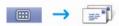

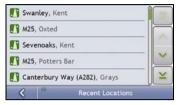

Tap a recent location.
 The Preview screen will display.

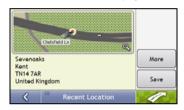

2. Complete one of the following:

| If you want to                                       | Then                                                                            |  |  |
|------------------------------------------------------|---------------------------------------------------------------------------------|--|--|
| calculate the route and open the 3D Map screen       | Tap The 3D Map screen will display.                                             |  |  |
| view the full address details of the recent location | tap <b>More</b> .<br>The <i>Recent Destination Details</i> screen will display. |  |  |
| save the recent location as My Home                  | tap <b>Save</b> . The <i>New Favourite</i> screen will display.                 |  |  |
|                                                      | tap Save as My Home.                                                            |  |  |
| save the recent location as a favourite              | tap Save. The New Favourite screen will display.  tap Save as Favourite.        |  |  |

# How do I view my route?

When a route has been calculated, the 3D Map screen will display. You will be directed to your destination by spoken and visual instructions.

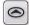

The Map button cycles through the 3D Map, 2D Map, Traffic Overview, Route Overview and Turn-by-Turn™ screens.

# 3D Map screen

The 3D Map screen displays your current position and follows your direction of travel.

- Tap and drag the screen, to move across the map.
- Tap the map to view the Map Menu (see "How do I use the Map Menu?" on page 45).

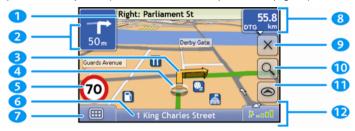

Note: Depending on the country you are travelling in, the colour of the direction and distance buttons may differ from the above example.

|   | Item                                | Description                                                                                                    |
|---|-------------------------------------|----------------------------------------------------------------------------------------------------|
| 1 | Next instruction                    | The direction and name of the street to turn in to.                                                                                                    |
| 2 | Direction and distance of next turn | The direction and distance to your next turn.                                                                                                    |
|   |                                     | Note: To repeat the spoken prompt of your next turn, tap the turn arrow.                                                                                                    |
| 3 | Route                               | Your current route is highlighted.                                                                                                    |
| 4 | Current position                    | Your current position is marked with .                                                                                                    |
| 5 | Speed indicator                     | Displays when you exceed your set speed limit. For more information, see "Driver Alerts 3/4" on page 71.                                                                             |
| 6 | Status bar                          | Displays one of the following:  The name of the street you are located on  Speed warnings Active POIs.                                                                               |
|   |                                     | Tap to display the <i>Main Menu</i> screen.                                                                                                    |
|   |                                     | Note: The Status Bar is replaced by current Traffic events, when Traffic is enabled. For more information, see "Traffic" on page 58.                                                 |
| 7 | Main Menu                           | The <b>Main Menu</b> button allows you to enter an address for your destination, customize preferences, receive updated traffic information and make and receive phone calls.        |
| 8 | Distance and Time<br>Information    | Tap to expand and see the following options:  Time  km/h or mph (Speed)  TTG (Time to Go)  DTG (Distance to Go)  ETA (Estimated Time of Arrival).  Tap to cycle through the options. |
| 9 | Cancel route                        | Cancels your current route.                                                                                                    |

|    | Item                                                                                          | Description                                                                                                    |
|----|-----------------------------------------------------------------------------------------------|----------------------------------------------------------------------------------------------------|
| 10 | Zoom                                                                                          | To view zoom options, tap .  To zoom out, tap .  To zoom in, tap .                                                                                                    |
| 1  | Мар                                                                                           | The <b>Map</b> button allows you to cycle through different map screens.                                                                                                    |
| 12 | Mute/unmute volume,<br>TMC, Bluetooth™,<br>phone, battery, GPS<br>and compass<br>information. | Tap Mute/unmute volume.  Mute/unmute volume.  TMC traffic status indicator. For more information, see "How does my Navman receive traffic information?" on page 76.  Bluetooth and phone indicator. The icon is grey when Bluetooth is on but a phone has not been paired.  Battery charge indicator.  GPS status indicator. The icon displays green when a GPS fi is established and red when a GPS fix is unavailable. To indicate the reception strength of a GPS fix between one and four green vertical bars are displayed.  Compass indicator. |

## 2D Map screen

The 2D Map screen shows your current position (if a GPS fix is active) and surrounding street names. If a route has been calculated, the route and turns are highlighted. The 2D Map screen follows your direction of travel unless the Map Display preference is set to North (see "Map Display" page 74).

- Tap and drag the screen, to move across the map.
- Tap the map, to view the Map Menu (see "How do I use the Map Menu?" on page 58).

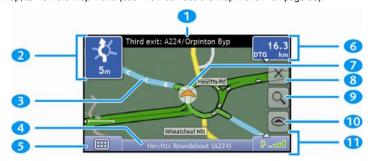

Note: Depending on the country you are travelling in, the colour of the direction and distance buttons may differ from the above example.

|   | Item                                | Description                                                                                                    |
|---|-------------------------------------|----------------------------------------------------------------------------------------------------|
| 1 | Next instruction                    | The direction and name of the street to turn in to.                                                                                                    |
| 2 | Direction and distance of next turn | The direction and distance of your next turn.                                                                                                    |
|   | distance of flext turn              | Note: To repeat the spoken prompt of your next turn, tap the turn arrow.                                                                                                    |
| 3 | Route                               | Your current route is highlighted.                                                                                                    |
| 4 | Status bar                          | Displays one of the following:  The name of the street you are located on  Speed warnings  Active POIs.  Tap to display the <i>Main Menu</i> screen.  Note: The Status Bar is replaced by current Traffic events, when Traffic is enabled. For more information, see "Traffic" on page 58. |
| 5 | Main Menu                           | The <b>Main Menu</b> button allows you to enter an address for your destination, customize preferences, receive updated traffic information and make and receive phone calls.                                                                                                    |
| 6 | Distance and Time Information       | Tap to expand and see the following options:  Time  km/h or mph (Speed)  TTG (Time to Go)  DTG (Distance to Go)  ETA (Estimated Time of Arrival).  Tap to cycle through the options.                                                                                                    |
| 7 | Current position                    | Your current position is marked with .                                                                                                    |
| 8 | Cancel route                        | Cancels your current route.                                                                                                    |
| 9 | Zoom                                | To view zoom options, tap .  To zoom out, tap .  To zoom in, tap .                                                                                                    |

|    | Item                                                                                          | Description           |                                                                                                    |
|----|-----------------------------------------------------------------------------------------------|-----------------------|----------------------------------------------------------------------------------------------------|
| 10 | Мар                                                                                           | The <b>Map</b> buttor | n allows you to cycle through different map screens.                                                                                                    |
| 1  | Mute/unmute volume,<br>TMC, Bluetooth™,<br>phone, battery, GPS<br>and compass<br>information. | Tap Second to         | expand and see the following options:  Mute/unmute volume.  TMC traffic status indicator. For more information, see "How does my Navman receive traffic information?" on page 76.  Bluetooth and phone indicator.  The icon is grey when Bluetooth is on but a phone has not been paired.  Battery charge indicator.  GPS status indicator.  The icon displays green when a GPS fi is established and red when a GPS fix is unavailable. To indicate the reception strength of a GPS fix between one and four green vertical bars are displayed. |
|    |                                                                                               | NE                    | Compass indicator.                                                                                                    |

### Traffic Overview screen

Depending on your Navman model, traffic information may not be available or may require a traffic cradle.

The Traffic Overview screen displays a general overview of the traffic situation on your route, including all events in the immediate vicinity.

- Tap and drag the screen, to move across the map.
- Tap the map, to view the Map Menu (see "How do I use Map Menu?" on page 45)

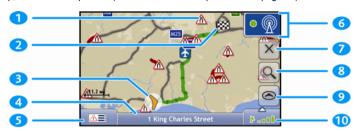

|   | Item             | Description                                                                                                    |
|---|------------------|----------------------------------------------------------------------------------------------------|
| 1 |                  | Your final destination.                                                                                                    |
| 2 | Event icon       | Displays icon to indicate type of event.                                                                                                    |
| 3 | Current position | Your current position is marked with ^.                                                                                                    |
| 4 | Status bar       | Displays one of the following:  The name of the street you are located on  Speed warnings  Active POIs.  Tap to display the <i>Main Menu</i> screen.  Note: The Status Bar is replaced by current Traffic events, when Traffic is enabled. For more information, see "Traffic" on page 58. |
| 5 |                  | Tap to display the Event List screen.                                                                                                    |
| 6 |                  | Tap to display the <i>Traffic System Status</i> screen.                                                                                                    |
| 7 | Cancel route     | Cancels your current route.                                                                                                    |
| 8 | Zoom             | To view zoom options, tap .  To zoom out, tap .  To zoom in, tap .                                                                                                    |
| 9 | Мар              | The <b>Map</b> button allows you to cycle through different map screens.                                                                                                    |

|    | Item                                                                              | Description                                                                                                    |
|----|-----------------------------------------------------------------------------------|----------------------------------------------------------------------------------------------------|
| 10 | Mute/unmute volume, TMC, Bluetooth™, phone, battery, GPS and compass information. | Tap Mute/unmute volume.  Mute/unmute volume.  TMC traffic status indicator. For more information, see "How does my Navman receive traffic information?" on page 76.  Bluetooth and phone indicator. The icon is grey when Bluetooth is on but a phone has not been paired.  Battery charge indicator.  GPS status indicator.  GPS status indicator.  The icon displays green when a GPS fi is established and red when a GPS fix is unavailable. To indicate the reception strength of a GPS fix between one and four green vertical bars are displayed.  Compass indicator. |
|    |                                                                                   | NE Compass indicator.                                                                                                    |

### **Route Overview screen**

The Route Overview screen gives you a bird's eye view of your trip.

Note: A route must first have been calculated for this screen to be available.

- Tap and drag the screen, to move across the map.
- Tap the map to view the Map Menu (see "How do I use the Map Menu?" on page 45).

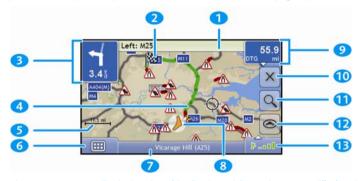

Note: Depending on the country you are travelling in, the colour of the direction and distance buttons may differ from the above example.

|          | Item                  | Description                                                                                                    |
|----------|-----------------------|----------------------------------------------------------------------------------------------------|
| 1        | Next instruction      | The direction and name of the street to turn in to.                                                                                                    |
|          |                       | Note: To repeat the spoken prompt of your next turn, tap the turn arrow.                                                                                                    |
| 2        | ₩.                    | Your final destination.                                                                                                    |
| <b>3</b> | Direction and         | The direction and distance of your next turn.                                                                                                    |
|          | distance to next turn | Note: To repeat the spoken prompt of your next turn, tap the turn arrow.                                                                                                    |
| 4        | Route                 | Your current route is highlighted.                                                                                                    |
| 5        | Scale bar             | Displays map scale.                                                                                                    |
| 6        | Main Menu             | The <b>Main Menu</b> button allows you to enter an address for your destination, customize preferences, receive updated traffic information and make and receive phone calls. |
| 7        | Status bar            | Displays one of the following:                                                                                                    |
|          |                       | The name of the street you are located on                                                                                                    |
|          |                       | Speed warnings     Active POIs.                                                                                                    |
|          |                       | Tap to display the <i>Main Menu</i> screen.                                                                                                    |
|          |                       | Note: The Status Bar is replaced by current Traffic events, when Traffic is enabled. For more information, see "Traffic" on page 58.                                          |
| 8        | Current position      | Your current position is marked with ^; if visible.                                                                                                    |
| 9        | Distance and Time     | Tap to expand and see the following options:                                                                                                    |
|          | Information           | ■ Time                                                                                                    |
|          |                       | km/h or mph (Speed)     TTG (Time to Go)                                                                                                    |
|          |                       | DTG (Distance to Go)                                                                                                    |
|          |                       | ETA (Estimated Time of Arrival).                                                                                                    |
|          |                       | Tap to cycle through the options.                                                                                                    |

|    | Item                                                                              | Description                                                                                                    |  |
|----|-----------------------------------------------------------------------------------|----------------------------------------------------------------------------------------------------|--|
| 10 | Cancel route                                                                      | Cancels your current route.                                                                                                    |  |
| 1  | Zoom                                                                              | To view zoom options, tap .  To zoom out, tap .  To zoom in, tap .                                                                                                    |  |
| 12 | Мар                                                                               | The <b>Map</b> button allows you to cycle through different map screens.                                                                                                    |  |
| 13 | Mute/unmute volume, TMC, Bluetooth™, phone, battery, GPS and compass information. | The Map button allows you to cycle through different map screens.  Tap to expand and see the following options:  Mute/unmute volume.  TMC traffic status indicator. For more information, see "How does my Navman receive traffic information?" on page 76.  Bluetooth and phone indicator. The icon is grey when Bluetooth is on but a phone has not been paired.  Battery charge indicator.  GPS status indicator.  GPS status indicator. The icon displays green when a GPS fi is established and red when a GPS fix is unavailable. To indicate the reception strength of a GPS fix between one and four green vertical bars are displayed.  Compass indicator. |  |

# Turn-by-Turn screen

The *Turn-by-Turn* screen displays the next four turns of your route, the turn direction, the street name and the distance to the turn. You can view all the turns in the list, using the up and down arrows. A route must first have been calculated for this screen to be available.

Note: A route must first have been calculated for this screen to be available.

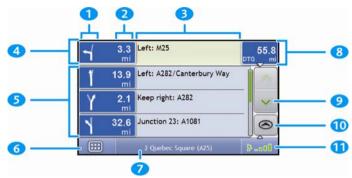

Note: Depending on the country you are travelling in, the colour of the direction and distance buttons may differ from the above example.

|    | Item                             | Description                                                                                                    |
|----|----------------------------------|----------------------------------------------------------------------------------------------------|
| 1  | Direction of turn                | The direction of the turn. Your next turn is highlighted.                                                                                                    |
|    |                                  | Note: To Repeat the spoken prompt of your next turn, tap the turn arrow.                                                                                                    |
| 2  | Distance to turn                 | The distance to your next turn. Your next turn is highlighted.                                                                                                    |
| 3  | Instruction                      | The direction and name of the street to turn in to. Your next turn is highlighted.                                                                                                    |
| 4  | Next turn                        | Your next turn is at the top of the list.                                                                                                    |
| 5  | Upcoming turns                   | The direction and distance of upcoming turns.                                                                                                    |
| 6  | Main Menu                        | The <b>Main Menu</b> button allows you to enter an address for your destination, customize preferences, receive updated traffic information and make and receive phone calls.                                                                                                    |
| 7  | Status bar                       | Displays one of the following:  The name of the street you are located on  Speed warnings  Active POIs.  Tap to display the <i>Main Menu</i> screen.  Note: The Status Bar is replaced by current Traffic events, when Traffic is enabled. For more information, see "Traffic" on page 58. |
| 8  | Distance and Time<br>Information | Tap to expand and see the following options:  Time  km/h or mph (Speed)  TTG (Time to Go)  DTG (Distance to Go)  ETA (Estimated Time of Arrival).  Tap to cycle through the options.                                                                                                    |
| 9  | Scroll buttons                   | Allow you to view each turn by moving up and down through the list.                                                                                                    |
| 10 | Мар                              | The <b>Map</b> button allows you to cycle through different map screens.                                                                                                    |

|   | Item                                                                              | Description                                                                                                    |
|---|-----------------------------------------------------------------------------------|----------------------------------------------------------------------------------------------------|
| 1 | Mute/unmute volume, TMC, Bluetooth™, phone, battery, GPS and compass information. | Tap Second to expand and see the following options:  Mute/unmute volume.  TMC traffic status indicator. For more information, see "How does my Navman receive traffic information?" on page 76.  Bluetooth and phone indicator. The icon is grey when Bluetooth is on but a phone has not been paired.  Battery charge indicator.  GPS status indicator.  The icon displays green when a GPS fi is established and red when a GPS fix is unavailable. To indicate the reception strength of a GPS fix between one and four green vertical bars are displayed. |
|   |                                                                                   | Compass indicator.                                                                                                    |

# How do I use the Map Menu?

The Map Menu allows you to access navigational functions from the 3D Map and 2D Map screens.

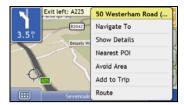

## Displaying the Map Menu

- 1. Tap to display the 3D Map or 2D Map screen.
- 2. Tap and drag to move around the map to your selected location.
- 3. Tap the map.
  The *Map Menu* will display.

## Map Menu options

The following options are available via the Map Menu:

| Menu Option    | Description                                                                                                    |  |
|----------------|----------------------------------------------------------------------------------------------------|--|
| Navigate To    | Calculates a route from your current location, if your Navman has a GPS fix.                                                                                                    |  |
| Show Details   | Displays the <i>Preview</i> screen from where you can:  View details of the location  Add the location to your multi-stop trip  Save the location as a favourite  Navigate to the location.  Note: If the cross-hairs are positioned over a traffic event, Show Details will instead display the <i>Traffic Event Details</i> screen. For more information, see "How do I view the Event Details screen?" on page 64.                                                                                                    |  |
| Nearest POI    | Displays the Select POI Category screen. Select the Category, then Search for a POI to navigate to. For further information, see "How do I search for a Point of Interest?" on page 27.                                                                                                    |  |
| Add to Trip    | Adds the location to your multi-stop trip.                                                                                                    |  |
| Route          | Displays the Route sub-menu from where you can:  Set as Start. Sets the location as your departure point.  Demonstrate. Starts the route demonstration, demonstrating navigation from your current position or departure point.  Stop Demonstration. Stops the route demonstration.  Skip Waypoint. Skips the next stop on your multi-stop trip.  Show Summary. Displays a summary of your route, including your departure and destination addresses, total distance and total estimated time to your destination.  Detour. Detours your route to avoid the next 1, 2, 5, 10 or 20 kilometres or the next 1, 2, 5, 10 or 20 miles. |  |
| Add Avoid Area | Allows you to add an Avoid Area by tapping and dragging the map.                                                                                                    |  |
| Un-Avoid Area  | Deletes the selected Avoid Area.                                                                                                    |  |

## How do I avoid an area?

Your Navman can calculate a route that avoids a specified area on the map. Avoid Areas are displayed as shaded areas.

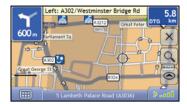

CAUTION If no alternative route around an Avoid Area exists, the route calculation will fail.

CAUTION If your destination is in an Avoid Area, you will be routed into that Avoid Area.

#### How do I add an Avoid Area?

- 1. Tap the 3D Map or 2D Map screen to display the Map Menu.
- 2. Select Add Avoid Area.
- Tap and drag to set the Avoid Area to the correct size and position.
   The Avoid Area is added.

#### How do I delete an Avoid Area?

- 1. Find the Avoid Area that you want to delete.
- 2. Tap the Avoid Area to display the Map Menu.
- Select Un-Avoid Area.
   The Avoid Area is deleted.

#### How do I delete all Avoid Areas?

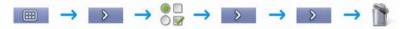

The Saved Information screen will display.

- 1. Tap Delete Avoid Areas.
- When the Caution dialog-box opens, tap Yes to confirm.
   All Avoid Areas are permanently deleted.

## How do I preview a route?

Route demonstration allows you to:

- Preview a route.
- Plan and view a route without a GPS fix, such as when you are inside a building.

The following steps will show you how to preview one route.

#### 1. Select a departure point

If you have a GPS fix, you do not need to select a departure point unless you want the demonstrated route to start elsewhere.

a) Tap the 3D Map or 2D Map screen at your departure point. The Map Menu will display.

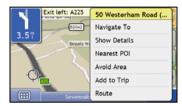

### b) Tap Route.

The Route submenu will display.

#### c) Tap Set As Start.

The Map Menu will close, and the selected point is set as your departure point.

### 2. Select a destination point

Set a destination either by using the address entry wizard or by using the Map Menu:

- a) Locate your destination.
- b) Tap your destination to display the Map Menu.
- c) Tap Navigate To.

The Map Menu will close and the map screen will display the calculated route.

#### 3. Demonstrate the route

Once the route has been determined, you can demonstrate the route by completing the following:

- a) Tap the map screen to display the Map Menu.
- b) Tap Route.

The Route submenu will display.

#### c) Tap Demonstrate.

The 3D Map screen will display the calculated route in Route Demonstration mode.

# How do I view my route statistics?

The Navman provides information on your:

- distance travelled
- average speed
- maximum speed
- time taken for trip
- stationary time.

Trip information is presented in two different ways. These are:

- information for the current trip
- information for all trips to date, or since the tripmeter was last reset.

### How do I view statistics on my current route?

The Tripmeter - Current Route screen is used to view statistical information for your current trip.

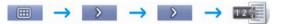

The Tripmeter - Current Route screen will display.

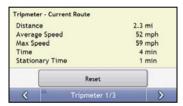

#### Complete one of the following:

| If you want to                         | Then                                                                                                    |
|----------------------------------------|----------------------------------------------------------------------------------------------------|
| view statistics for your trips to date | tap to display the <i>Tripmeter - Global</i> screen.                                                                  |
| reset the tripmeter                    | <ul> <li>tap Reset.</li> <li>tap Yes to reset.</li> <li>The Tripmeter - Current Route screen will display.</li> </ul> |

## How do I view statistics of my trips to date?

The *Tripmeter - Global* screen is used to view statistical information for all of your trips to date, or since the trip meter was last reset.

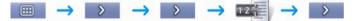

The Tripmeter - Global screen will display.

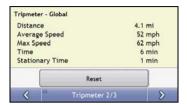

### Complete one of the following:

| If you want to                         | Then                                                                                       |
|----------------------------------------|--------------------------------------------------------------------------------------------|
| view your trip logs                    | tap to display the <i>Trip Recorder</i> screen.                                            |
| view statistics for your current route | tap to display the <i>Tripmeter - Current Route</i> screen.                                |
| reset the tripmeter                    | tap Reset.     A Warning dialog box will display.                                          |
|                                        | <ul> <li>tap Yes to reset.</li> <li>The Tripmeter - Global screen will display.</li> </ul> |

## How do I view my trip logs?

Note: Trip Recorder is only available on some models.

The *Trip Recorder* screen is used to record trip logs of your current trip. The Trip Recorder only records trip logs if you have chosen to record the logs.

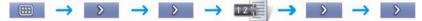

The Trip Recorder screen will display.

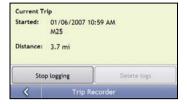

### Complete one of the following:

| If you want to                         | Then                                                                               |
|----------------------------------------|------------------------------------------------------------------------------------|
| View statistics for your trips to date | tap to display the <i>Tripmeter – Global</i> screen.                               |
| stop recording your trip logs          | tap Stop Logging.                                                                  |
| delete your trip logs                  | <ul> <li>tap Stop Logging.</li> <li>tap Delete Logs to remove the logs.</li> </ul> |

# How do I manage my NavPix?

Pictures with a GPS fix are called **NavPix** and can be used to navigate to the photographed location.

## Album management

The albums contain all your **NavPix** and display them as thumbnails. You can store your **NavPix** in customizable albums on the Navman internal memory or on your memory card.

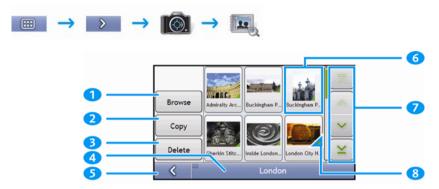

|   | Element          | Description                                                                                                    |  |
|---|------------------|----------------------------------------------------------------------------------------------------|--|
| 1 | Browse           | Displays the Select an Album screen, from where you can select another album.                                                                                      |  |
| 2 | Сору             | Copies selected <b>NavPix</b> from the displayed album to the memory card, or from the memory card to the <i>NavPix</i> album.                                     |  |
| 3 | Delete           | Deletes selected NavPix from the displayed album.                                                                                                    |  |
| 4 | Album title      | The title of the album.                                                                                                    |  |
| 5 | <                | Displays the previous screen.                                                                                                    |  |
| 6 | NavPix thumbnail | A NavPix thumbnail in the displayed album.                                                                                                    |  |
|   |                  | To select a NavPix, tap the thumbnail.     The NavPix Details screen will display.                                                                                 |  |
|   |                  | <ul> <li>To select multiple NavPix, tap and hold the first thumbnail, then drag across the other<br/>thumbnails.</li> </ul>                                        |  |
|   |                  | When a NavPix is selected it displays with a green border.                                                                                                    |  |
|   |                  | Note: If the NavPix has been given a title it will display beneath the NavPix. If the NavPix has not been given a title, the file name of the NavPix will display. |  |
| 7 | Scroll buttons   | Use the scroll buttons to scroll through the NavPix.                                                                                                    |  |
| 8 | <b>4</b>         | Displays if the picture is a NavPix, with embedded GPS coordinates.                                                                                                |  |

## How do I copy NavPix to my memory card?

NavPix can be copied from the albums on your Navman internal memory to your memory card and vice versa.

Note: The first time a NavPix is copied to your memory card, a folder will be created on the memory card called NavPix.

- From the Album screen, tap Browse.
   The Select an Album screen will display.
- 2. Select the Album you want to view.
- Tap and hold, then drag across the screen to select the NavPix you want to copy.
   As each NavPix is selected, a green border will appear around it.
  - To cancel a selection, tap and drag over the picture(s) again.
- When you have finished the selection, tap Copy.
- A warning screen will display, asking you to confirm or cancel the procedure.
   If confirmed, the NavPix will be copied.

#### How do I delete NavPix from an Album?

NavPix can be deleted from an Album on your Navman internal memory or your memory card.

Note: When a NavPix has been saved as a Favourite destination, you will not delete the Favourite if you subsequently remove the NavPix.

- From the Album screen, tap Browse.
   The Select an Album screen will display.
- 2. Select the Album you want to view.
- Tap and hold, then drag across the screen to select the NavPix you want to delete.
   As each NavPix is selected, a green border will appear around it.
  - To cancel a selection, tap and drag across the NavPix again.
- 4. When you have finished the selection, tap **Delete**.
- A warning screen will display, asking you to confirm or cancel the procedure.
   If confirmed, the NavPix will be deleted.

Tip: You can also delete a single NavPix via the Photo Details screen.

## NavPix management

The NavPix Details screen displays information about your NavPix. Tap a NavPix to display the Photo Details screen.

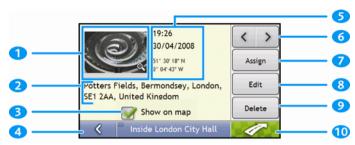

|    | Element                              | Description                                                                                                    |
|----|--------------------------------------|----------------------------------------------------------------------------------------------------|
| 1  | Thumbnail                            | A thumbnail of the NavPix.                                                                                                    |
|    |                                      | Tap to display the NavPix in full-screen.                                                                                                    |
| 2  | NavPix Title                         | The title of the NavPix; tap Edit to add a title or edit the existing title.                                                                                     |
| 3  | Show on Map                          | When selected, displays an icon on the map at the location the NavPix was taken.                                                                                 |
|    |                                      | <b>Note:</b> Show on map is available only if this is a <b>NavPix</b> with embedded GPS coordinates.                                                             |
| 4  | ₹                                    | Tap to return to your album.                                                                                                    |
| 5  | Time / Date and Location Coordinates | Displays the time and date the <b>NavPix</b> was taken. Displays the GPS coordinates if available.                                                               |
| 6  | < >                                  | Tap the scroll buttons to scroll through your album.                                                                                                    |
| 7  | Assign                               | Allows you to save a <b>NavPix</b> to an existing favourite, if GPS coordinates are associated with the <b>NavPix</b> .                                          |
| 8  | Edit                                 | Allows you to edit the name of the <b>NavPix</b> using the <i>Keyboard</i> screen.                                                                               |
| 9  | Delete                               | Deletes a NavPix from the album on your Navman or memory card.                                                                                                   |
| 10 | 1                                    | Your route will be calculated and displayed on the <i>3D Map</i> screen.  Note: This button is only available if this is a NavPix with embedded GPS coordinates. |

### How do I view a NavPix in full-screen?

From the NavPix Details screen, tap the thumbnail of the NavPix.
 The NavPix will appear in full-screen.

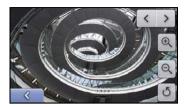

Note: The icons disappear after a few seconds; tap the screen to have them reappear.

2. Complete the following:

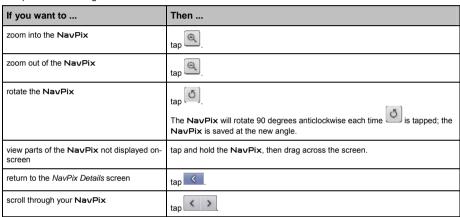

### How do I add or edit a NavPix description?

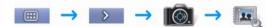

- From the NavPix Details screen, tap Edit.
   The Keyboard screen will display.
- Tap each character as required.
   The description will appear at the top of the screen.

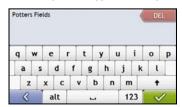

When the description is completed, tap
 The NavPix Details screen will display, with a new description under the thumbnail.

## How do I navigate to a NavPix?

Your Navman contains preinstalled **NavPix** that you can navigate to. If you have not yet navigated to a **NavPix**, three of the preinstalled **NavPix** will display on the *Go To NavPix* screen. Otherwise, three of your recently used **NavPix** are displayed.

**Note:** To navigate to a **NavPix** location, either a GPS fix must have been available when the **NavPix** was taken, or GPS coordinates have been added using **NavDesk**.

### How do I navigate to a recent NavPix?

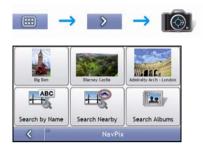

 Tap the NavPix you want to navigate to. The Preview screen will display.

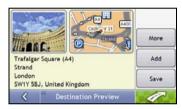

Your Navman will calculate the route from your current location. The 3D Map screen will display.

#### How do I navigate to a NavPix I have downloaded, or was preinstalled?

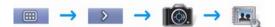

1. Tap a NavPix.

The NavPix Details screen will display.

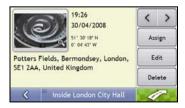

2. Tap \_\_\_\_\_\_

Your Navman will calculate the route from your current location. The 3D Map screen will display.

## How do I save a NavPix to a favourite?

**Note:** When a **NavPix** is saved to an existing favourite, only the image, and not the GPS coordinates, are associated with the favourite.

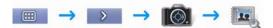

From the Album screen, select and tap a NavPix.
 The NavPix Details screen will display.

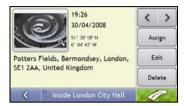

 From the NavPix Details screen, tap Assign. The Save Photo screen will display.

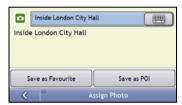

3. Complete the following:

| If you want to                                                                      | Then                                                                                                    |
|-------------------------------------------------------------------------------------|----------------------------------------------------------------------------------------------------|
| edit the name of the favourite                                                      | tap The Keyboard screen will display.  Enter a name for your Favourite, then tap                                                                                               |
| save the NavPix as a Favourite (when GPS coordinates are associated with a picture) | <ul> <li>tap Save as Favourite and select A new favourite from the list.</li> <li>The NavPix is saved as a new Favourite and the Photo Details screen will display.</li> </ul> |
|                                                                                     | Note: You cannot save a NavPix as a favourite if GPS coordinates are not available.                                                                                            |
| save a picture to an address                                                        | <ul> <li>tap Save as Favourite and select a favourite from the list.</li> <li>The NavPix is saved to a favourite and the Photo Details screen will display.</li> </ul>         |

## How do I save a NavPix to a POI?

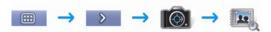

Note: Only a NavPix with embedded GPS coordinates can be saved as a POI.

From the Album screen, select and tap a NavPix.
 The NavPix Details screen will display.

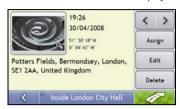

2. From the *NavPix Details* screen, tap **Assign**. The *Save Photo* screen will display.

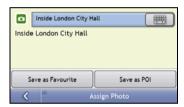

- 3. Tap Save as POI.
  The Select POI Categories screen will display.
- 4. Complete the following:

| If you want to                                                                       | Then                                                                                                    |
|--------------------------------------------------------------------------------------|----------------------------------------------------------------------------------------------------|
| edit the name of the POI                                                             | <ul> <li>tap</li></ul>                                                                                                    |
| save the <b>NavPix</b> as a POI (when GPS coordinates are associated with a picture) | tap Save as POI and select POI Category from the list.,     then tap  Note: You cannot save a NavPix as a favourite if GPS coordinates are not available.                                                                                                    |
| create a new custom POI category and save a NavPix as a POI                          | <ul> <li>tap A new category to create a custom POI category. The keyboard screen will display.</li> <li>Enter a name for your POI, then tap         The Select POI Categories screen will display the new POI category.</li> <li>select the POI Category from the list, then tap</li> </ul> |

### How do I make a hands-free call?

#### Hands-free calling is not available on all models.

If you have a mobile phone with *Bluetooth* wireless technology, you can use your Navman as a hands-free car kit. Models with *Bluetooth* capabilities can exchange information over a distance of about 10 metres (30 feet) without requiring a physical connection.

**Note:** Before you can use this feature you must pair your mobile phone with your Navman. Ensure that the Bluetooth wireless feature of your mobile phone is turned on before you begin pairing.

## How can I pair my Navman with a Bluetooth mobile phone?

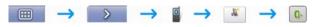

- 1. Tap 4
- Your Navman will search for nearby Bluetooth devices. Ensure your mobile phone has Bluetooth turned on and
  is in discoverable mode (refer to your mobile phone user manual for more information).
   The Search screen will display a list of nearby Bluetooth devices.
- 3. Select your mobile phone from the list of local *Bluetooth* devices. The *Warning* screen will display.
- Tap Yes.

The Waiting screen will display.

If you are prompted for a passcode or device PIN, enter 1234.

Tap **OK**.

The Phone menu screen will display.

Note: When you pair your mobile phone with your Navman, a connection is established between them. The 12 most recently paired

phones will display on the Connect to Phone screen. You can then disconnect or connect your mobile phone by tapping un the Connect to Phone screen.

#### How can I pair my Navman with a Bluetooth headset?

Note: Your Navman can only be paired with a mono headset, not a stereo headset.

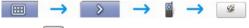

1 Tap

 Your Navman will search for nearby Bluetooth headsets. Ensure your headset is turned on and is in discoverable mode (refer to your headset user manual for more information).
 The Search screen will display a list of nearby Bluetooth headsets.

Note: If Bluetooth is currently turned off, your Navman will automatically turn Bluetooth on.

- Select your headset from the list of local Bluetooth devices.
   The Warning screen will display.
- Tap Yes.

The Waiting screen will display.

- If you are prompted for a passcode or device PIN, enter 1234.
- Tap **OK**.

The phone menu screen will display.

# How can I make a phone call using the Dial screen?

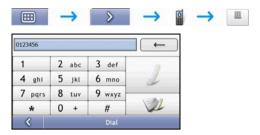

1. Enter the number you want to call.

Note: The number of the last call displays when you next access the Dial screen. The number will be cleared as you start entering the number.

- To delete the last digit entered, tap \_\_\_\_\_\_.
- To clear the entire number, tap and hold

Tip: International calls require a country code to be included in the phone number. On your Navman, the country code is separated from the rest of the number sequence by a +. If you are making an international call, tap and hold 0 until the + sign displays.

Tap to place the call.
 The Dialling screen will display.

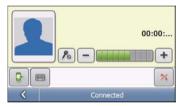

### 3. Complete the fallowing:

| If you want to                                       | Then                          |
|------------------------------------------------------|-------------------------------|
| enter other numbers such as an extension number      | tap                           |
| adjust sound so that the other party cannot hear you | tap to mute.                  |
|                                                      | tap 🔑 to unmute.              |
| adjust the volume                                    | tap + to increase the volume. |
|                                                      | tap to decrease the volume.   |
| make and receive calls via your<br>Navman            | tap                           |
| make and receive calls via your mobile phone         | tap                           |
| end or cancel the call                               | tap                           |

## How do I receive a phone call?

When you receive a call, the *Incoming call* screen will display.

- Tap to answer the call or to reject the call.
- Tap to end or cancel the call.

## How do I add a contact to my Navman?

Your Navman uses contacts created on your mobile phone. To add a new contact to your Navman, you must first add it to your mobile phone. Refer to your mobile phone user manual for more information.

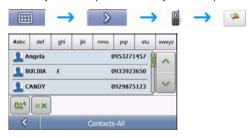

**Note:** If there are no contacts on your Navman, you will be prompted to transfer the contact list from your phone. Your phone may disconnect, then reconnect to your Navman during the transfer.

- To synchronise the contact list with your mobile phone, tap 021. Your phone may disconnect, then reconnect to your Navman during the transfer.
- To delete a contact from your Navman contacts, tap ■■.

## How can I make a phone call to a contact?

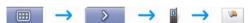

**Note:** If there are no contacts on your Navman, you will be prompted to transfer the contact list from your phone. Your phone may disconnect, then reconnect to your Navman during the transfer.

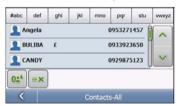

- Select a contact from the list.
   The Details screen will display.
- 2. Tap to expand and see calling options.

3. Complete the following:

| If you want to                        | Then                             |
|---------------------------------------|----------------------------------|
| call the contact at their home        | tap                              |
| call the contact at their work        | tap                              |
| call the contact on their mobile      | tap                              |
| delete contact from your contact list | tap and then tap Yes to confirm. |

# How do I view my call history?

From the Call log screen you can view a list of Incoming Calls, Outgoing Calls and Missed Calls.

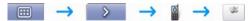

Note: The call history lists the calls made during the time your Navman is connected to a mobile phone.

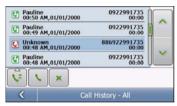

| Icon | Description    |
|------|----------------|
| C!   | Missed calls   |
| C    | Outgoing calls |
| C    | Incoming calls |

- 1. To call a number in your call history, select a number from the list.
- 2. Tap to place a call.
  - Tap to end or cancel the call.
  - Tap to delete the number from your call history.

Note: Tap to sort through the calls and to view the Incoming Calls, Outgoing Calls and Missed Calls.

## How do I receive current traffic information?

#### Traffic information is only available in selected countries.

Your Navman can receive current traffic information for all main roads and motorways, enabling you to avoid potential delays on your route. Event messages and traffic icons will display as they occur. If an event message obscures your current location, the map will adjust to display both the message and your location.

## How does my Navman receive traffic information?

You can receive current traffic information on your Navman via the Navman Traffic cradle using the Traffic Message Channel (TMC) service. The TMC service is subscription-free. The traffic cradle may be sold separately.

The Traffic Message Channel (TMC) broadcasts real-time traffic and weather information via the FM Radio Data System (RDS). FM radio stations transmit TMC data on a cycle of several minutes, with hundreds of events able to be broadcast to TMC receivers, such as the Navman Traffic module.

#### Traffic status

Your current traffic status is indicated by the colour of the TMC icon.

To view your current traffic status from the map screens, tap and then tap

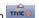

The following table describes the three traffic status icons:

| Traffic Status | Description                                                                                                    |
|----------------|----------------------------------------------------------------------------------------------------|
|                | The TMC status is grey if traffic is currently inactive due to one of the following conditions:                                                                                                    |
| TIME           | Your Navman or Traffic module is connecting to the TMC service.                                                                                                    |
|                | Your Navman or Traffic module cannot receive TMC data. This may be due to poor radio coverage in the local vicinity.                                                                                           |
|                | You are in a country that is not supported by the Navman Traffic module.                                                                                                    |
|                | Tap to display the <i>Traffic Overview</i> screen.                                                                                                    |
| $\triangle$    | The TMC status is orange if one of the following conditions apply:                                                                                                    |
| TME            | You have navigated into a country that is not supported by Navman Traffic, but there are still traffic events listed on the Event List screen.                                                                 |
|                | <ul> <li>You have separated your Navman from the Navman Traffic module, or the Navman Traffic module is not<br/>receiving power but there are still traffic events listed on the Event List screen.</li> </ul> |
|                | Tap to display the Traffic Overview screen.                                                                                                    |
| TOTE           | The TMC status is green if your Navman or Traffic module is active and receiving traffic events.                                                                                                    |
|                | Tap to display the Traffic Overview screen.                                                                                                    |

Your traffic status is displayed in more detail on the Traffic System Status screen.

## How will I know when a Traffic Event occurs?

Incoming events are handled according to your Traffic preferences. For more information, see "How do I customize Traffic preferences?" on page 77.

When travelling through an area in which you can receive traffic status, your Navman will decode these events and display them on-screen. An icon will display at the event location on the map screens, and an audible warning is given if an event is on your route. Where the extent of an event is a specific distance, the road will be highlighted and arrows will indicate the direction affected.

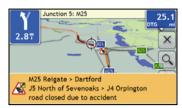

A message will display at the bottom of the screen with the road name, the section of road affected and the type of event that has occurred. The message remains on screen for 8 seconds and is added to the *Event List*.

# How do I view a list of all events on my route?

Your Navman creates a list of events as they are received, which is displayed on the *Event List* screen. This screen can only be viewed if the TMC icon is green or orange.

From the Traffic Overview screen, tap

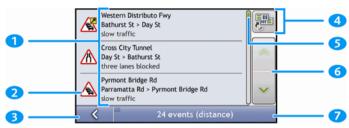

|   | Item               | Description                                                                                                    |  |
|---|--------------------|----------------------------------------------------------------------------------------------------|--|
| 1 | Event description  | Displays details of the Event, including:  Name of road and direction in which Event is taking place.  Location of where Event begins and ends.  indicates an Event from a location, to a location.  indicates an Event between locations.  Type of Event. |  |
| 2 | Event icon         | Displays icon to indicate type of event. See page 121 to view list of icons.                                                                                                    |  |
| 3 | <                  | Tap to return to the previous screen.                                                                                                    |  |
| 4 |                    | Tap to display the <i>Select event sorting type</i> screen, where you can sort events by distance, road name or age.                                                                                                    |  |
| 5 | Position indicator | Displays your position in the Event List screen.                                                                                                    |  |
| 6 | Scroll buttons     | Allow you to view all events by moving up and down through the list.                                                                                                    |  |
| 7 | Event number       | Displays the number of events in current list.                                                                                                    |  |

# How do I view traffic details?

There are several ways to view details of an event received by your Navman.

Choose one of the following:

| Location                                        | Option                                                                                                    |
|-------------------------------------------------|----------------------------------------------------------------------------------------------------|
| From any of the screens used to view your route | Tap the Event message when it appears on screen. The Event Details screen will display.                                   |
| From the Traffic Overview screen                | Tap The Event List screen will display. Select and tap the event you want to view. The Event Details screen will display. |
| From the Map Menu                               | Tap and hold the traffic icon, which displays at the location of the event. The Map View menu will display.               |
|                                                 | Tap Show Details. The Event Details screen will display.                                                                  |

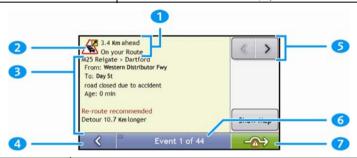

|   | Item               | Description                                                                                                    |  |
|---|--------------------|----------------------------------------------------------------------------------------------------|--|
| 1 | Event description  | Displays Event details, including:  ■ Time Event was received, or last updated.  ■ Name of road on which Event is taking place.  ■ Location of where Event begins and ends.  > indicates an Event from a location, to a location.  <> indicates an Event between locations.  ■ Type of Event. |  |
| 2 | Event icon         | Displays icon to indicate type of Event.                                                                                                    |  |
| 3 | Detour information | Displays details of detour recommendation, if any. For more information, see "How do I know if a detour is recommended?" on page 65.                                                                                                    |  |
| 4 | <                  | Tap to return to the previous screen.                                                                                                    |  |
| 5 | < >                | <ul> <li>Tap to view next Event in list.</li> <li>Tap to view previous Event in list.</li> </ul>                                                                                                    |  |
| 6 | Event number       | Displays the number of the event currently displayed and the total number of events in the list.                                                                                                    |  |
| 7 | <b>-</b> ⋒→        | Tap to initiate a new route to avoid the event.  Only available if a detour or re-route is available.  Note: Un-avoid area is represented by and is displayed when a re-route has been calculated.                                                                                            |  |

### How do I know if a detour is recommended?

When a Traffic or Clearance event occurs on your route, a detour will always be recommended. The detour event message will display in the status bar on map screens.

Note: Detours are only recommended for Traffic or Clearance Events on a calculated route.

### How do I avoid an event on my route?

From the *Traffic Overview* screen, tap

- From the Event List screen, tap the event. The Event Details screen will display.
- 2. If a detour has been calculated to avoid an event on your route, is available; tap to accept the new route and avoid the event.

  The 3D Map screen will display.

#### How do I cancel a detour around an event on my route?

If you have chosen to avoid an event and a new route has been calculated, you can cancel the detour around the event and return to your original route.

- 1. From the *Event List* screen, tap the Event you want to un-avoid. The *Event Details* screen will display.
- 2. Re-route information displays at the bottom of the screen.
  - If a re-route has been calculated, is available; tap to accept the new route.
     The 3D Map screen will display.

### How do I automatically avoid all traffic and clearance events on my route?

To automatically avoid all traffic and clearance events see Traffic preferences on page 83.

# **Traffic Messages**

The Event Details screen displays detour status information.

## **Detour Not Available messages**

If a detour is not available, one of the following messages will display:

| Message                                      | Description                                                                                                    |
|----------------------------------------------|----------------------------------------------------------------------------------------------------|
| This Event is not locatable                  |                                                                                                    |
| This clearance is not locatable              | A specific location for the Event cannot be identified.                                                                                                    |
| This Event does not affect your route        |                                                                                                    |
| This clearance does not affect your route    | The Event is not on the current leg of your journey, or is behind your current position.                                                                                                    |
| You are avoiding this Event                  | The French is not on the surrent log of your investor.                                                                                                    |
| You have accepted this clearance             | The Event is not on the current leg of your journey.                                                                                                    |
| You are too distant to re-route              | The French is a second that a district of the second is a second in the second in the |
| You are too distant to accept this clearance | The Event is currently too distant to affect your journey.                                                                                                    |
| Detour not found                             | A data of the second and be reducted                                                                                                    |
| Clearance route not found                    | A detour / re-route could not be calculated.                                                                                                    |

## **Detour recommended messages**

If a detour is recommended, one of the following messages will display:

| Message             | Description                                                                                   |
|---------------------|-----------------------------------------------------------------------------------------------|
| Finding detour      | Your Navman is calculating a new route. During calculation, the % complete will display.      |
| Recalculating route | Note: Exiting this screen before the new route is calculated will cancel the operation.       |
| Detour distance     | A detour has been calculated.                                                                 |
| Clearance change    | The difference between the distance of your current route and the proposed route is displayed |

# What can I customize?

There are various customization options available to enhance your navigation experience.

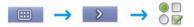

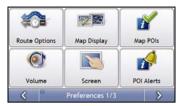

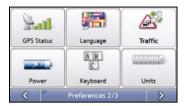

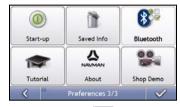

- To move forward through the Preferences screens, tap
- To revisit the previous screen, tap <

# **Route Options**

You can enhance your navigation experience by modifying aspects of your route and route calculation.

### Route Calculation 1/4

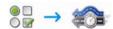

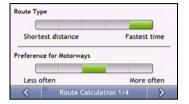

## Complete the following:

| If you want to                      | Then                                                                                                    |
|-------------------------------------|----------------------------------------------------------------------------------------------------|
| change the route type               | move the <b>Route Type</b> slider towards <b>Fastest time</b> to give high priority to the fastest time when calculating a route.                    |
|                                     | move the <b>Route Type</b> slider towards <b>Shortest distance</b> to give high priority to the shortest distance when calculating a route.          |
|                                     | Note: Selecting Shortest distance over Faster time can cause much longer journey time.                                                               |
| change the preference for motorways | move the <b>Preference for Motorways</b> slider towards <b>Less often</b> to use roads other than motorways where possible when calculating a route. |
|                                     | Note: This option may not completely remove Motorways from a route.                                                                                  |
|                                     | move the <b>Preference for Motorways</b> slider towards <b>More often</b> to use motorways where possible when calculating a route.                  |

• Your preferences are automatically saved.

# Road Types 2/4

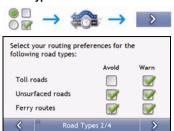

## Complete the following:

| If you want to                                            | Then                                                                                                    |
|-----------------------------------------------------------|----------------------------------------------------------------------------------------------------|
| avoid toll roads                                          | select the Toll roads check box in the Avoid column.                                                                                                    |
| receive a warning if your route includes toll roads       | select the <b>Toll roads</b> check box in the <b>Warn</b> column. The warning will display at the start of every trip containing a toll road.            |
| avoid unsurfaced roads                                    | select the Unsurfaced roads check box in the Avoid column.                                                                                               |
| receive a warning if your route includes unsurfaced roads | select the <b>Unsurfaced roads</b> check box in the <b>Warn</b> column. The warning will display at the start of every trip containing unsurfaced roads. |
| avoid ferry routes                                        | select the Ferry routes check box in the Avoid column.                                                                                                   |
|                                                           | Note: Avoiding ferry routes may prevent you from navigating between certain countries, even when a bridge or tunnel exists.                              |
| receive a warning if your route includes ferry routes     | select the <b>Ferry routes</b> check box in the <b>Warn</b> column. The warning will display at the start of every trip containing ferry routes.         |

Your preferences are automatically saved.

### **Driver Alerts 3/4**

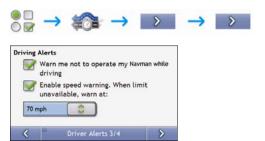

## Complete the following:

| If you want to                                                                                                    | Then                                                                                                    |
|----------------------------------------------------------------------------------------------------|----------------------------------------------------------------------------------------------------|
| enable a visual warning if the Main Menu screen is accessed in a moving vehicle                                           | select the Warn me not to operate my Navman while driving check box.                                                                                                    |
| enable a warning chime when travelling at or<br>above the speed and select your preferred<br>speed when limit unavailable | select the <b>Enable speed warning</b> check box and select your preferred speed from the <b>Speed</b> box.                                                                                                    |
| Speed with mink didvandable                                                                                               | Note: Your set speed limit will only display for roads where speed data is not available. Navman accepts NO liability whatsoever for you receiving any speeding fines or points on your license through using this device. Navman does not guarantee the accuracy of the data contained within this database either expressed or implied. |

Your preferences are automatically saved.

# Data Recording 4/4

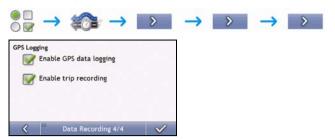

### Complete the following:

| If you want to                                                             | Then                                               |
|----------------------------------------------------------------------------|----------------------------------------------------|
| record a GPS log of your trips                                             | select the Enable GPS data logging check box.      |
| record mileage that can be imported into NavDesk to create expense reports | select the <b>Enable trip recording</b> check box. |

Your preferences are automatically saved.

# **Map Display**

You can change the look and behaviour of the Map screens by customizing the Map Display preferences.

# Map Display 1/3

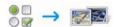

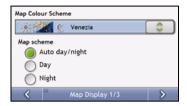

### Complete the following:

| If you want to                                      | Then                                                                                     |
|-----------------------------------------------------|------------------------------------------------------------------------------------------|
| change the map colour scheme                        | select your preferred scheme from the Map Scheme box.                                    |
| set the screen contrast to automatically adjust     | select the Auto day/night option.                                                        |
| improve screen contrast in light or dark conditions | select either the <b>Day</b> or the <b>Night</b> option to manually adjust the contrast. |

Your preferences are automatically saved.

# Map Display 2/3

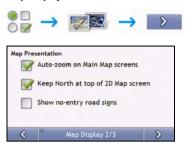

### Complete the following:

| If you want to                                                                | Then                                                                                                    |
|-------------------------------------------------------------------------------|----------------------------------------------------------------------------------------------------|
| enable automatic zooming during navigation                                    | select the <b>Auto-zoom on main map screens</b> check box. If selected, the <i>3D Map</i> screen will automatically zoom in or out, depending on your speed, to allow optimal viewing of your route. |
| display North at the top of the 2D Map                                        | select the Keep North at top of 2D Map screen check box.                                                                                                    |
| screen                                                                        | <b>Note:</b> If not selected, the direction you are travelling in will display at the top of the <i>2D Map</i> screen.                                                                               |
| display "no entry" icons on "no entry" roads on the 2D Map and 3D Map screens | select the <b>Show no-entry road signs</b> check box.                                                                                                    |

# Select Map 3/3

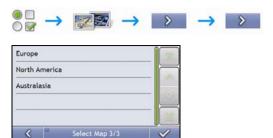

# Complete the following:

| If you want to                      | Then                                                                                                    |
|-------------------------------------|----------------------------------------------------------------------------------------------------|
| use maps from a different continent | select a different continent from the maps you are currently using. When selected, the maps for the new continent will load and the <i>3D Map</i> screen will display. |

# Map POIs

Points of Interest (POIs) are grouped into categories. You may choose to either display (or hide) icons of all POI categories on the map screens, or only display the icons from selected categories.

For example, you may only be interested in entertainment venues and want to disable other categories such as schools.

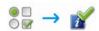

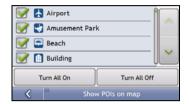

### Complete the following:

| If you want to                                                     | Then                                                                                          |
|--------------------------------------------------------------------|-----------------------------------------------------------------------------------------------|
| display all POI icons (ie, icons from all categories)              | Tap Turn All On.                                                                              |
| display no POI icons                                               | Tap Turn All Off.                                                                             |
| select a specific POI category icon for display on the map screens | select the required POI category checkbox; repeat until all required categories are selected. |

### Volume

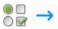

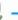

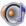

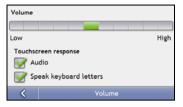

# Complete the following:

| If you want to                            | Then                                                        |
|-------------------------------------------|-------------------------------------------------------------|
| increase or decrease the volume           | move the Volume slider towards High to increase the volume. |
|                                           | move the Volume slider towards Low to decrease the volume.  |
| hear a tone when you tap the touch screen | select the <b>Audio</b> check box.                          |
| hear keyboard characters spoken to you    | select the Speak keyboard letters check box.                |

# Screen Display

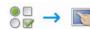

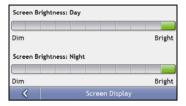

# Complete the following:

| If you want to               | Then                                                                                                    |  |
|------------------------------|----------------------------------------------------------------------------------------------------|--|
| change the screen brightness | move the Screen Brightness slider towards Bright to increase screen brightness.                                                                                                    |  |
|                              | move the Screen Brightness slider towards Dim to decrease screen brightness.                                                                                                    |  |
|                              | <b>Warning:</b> Your Navman can heat up when the <i>Brightness</i> scale is set above 70% - i.e., when more than seven rectangles are coloured - therefore, use lower brightness whenever acceptable. |  |

### **POI Alerts**

The POI Alert preferences allow you to set a warning chime and/or visual warning to Point of Interest categories that you have installed via NavDesk (Custom POIs). You may also be able to set warnings to certain POI categories that were preinstalled on your Navman or available by subscription, such as Safety Cameras.

If you have a route set, the warnings will occur when you are a certain distance (set by the **Warning Distance** preference) from the POI on your route.

If you do not have a route set, the warnings will occur when you are in the vicinity of the POI.

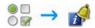

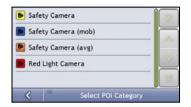

Tap a custom POI category.
 The activation preferences for the selected category will display.

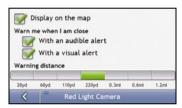

4. Complete the following:

| If you want to                                                                 | Then                                                                                                |
|--------------------------------------------------------------------------------|----------------------------------------------------------------------------------------------------|
| display locations in this category on the map                                  | select the <b>Display on the map</b> check box.                                                     |
| enable a warning chime when locations in this category are in close proximity  | select the With an audible alert check box.                                                         |
| enable a visual warning when locations in this category are in close proximity | select the With a visual alert check box.                                                           |
| select the distance at which the warnings will activate                        | move the <b>Warning distance</b> slider to select the distance at which the warnings will activate. |

### **GPS**

### GPS Status 1/2

Signals are transmitted by Global Positioning System (GPS) satellites orbiting the Earth. The *GPS Status* screen provides a visual representation of the information being received.

Latitude and longitude are displayed, along with ground speed and the heading in degrees. The strength of each satellite is displayed on a bar chart.

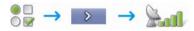

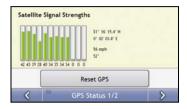

The satellites available from your current position are shown as grey, red and green coloured bars:

| Bar colour | Description                                              |
|------------|----------------------------------------------------------|
| Grey       | No signal.                                               |
| Red        | A valid signal, but not being used to fix your position. |
| Green      | A valid signal being used to fix your position.          |

### Resetting your GPS fix

Occasionally, the GPS fix may need to be reset. This may occur if the receiver has been transported a long distance since last being used; for example, to a different country, and is still trying to establish the previous position.

Complete the following:

| If you want to | Then           |
|----------------|----------------|
| reset the GPS  | tap Reset GPS. |

### Set GPS Mode 2/2

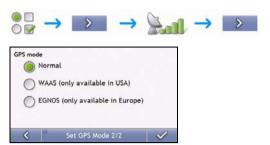

#### Complete the following:

| If you want to | Then                                                |
|----------------|-----------------------------------------------------|
| use GPS        | select the <b>Normal</b> option.                    |
| use WAAS       | select the WAAS (only available in USA) option.     |
| use EGNOS      | select the EGNOS (only available in Europe) option. |

#### Note:

**WAAS** - Wide Area Augmentation System is a navigation system developed for civil aviation by the Federal Aviation Administration (FAA), a division of the United States Department of Transportation (DOT).

**EGNOS** - European Geostationary Navigation Overlay Service is a satellite based augmentation system (SBAS) under development by the European Space Agency, the European Commission and EUROCONTROL.

Tip: You should only change the default setting if you are experiencing poor GPS performance.

# Language

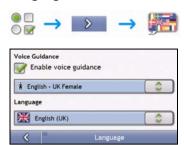

### Complete the following:

| If you want to                | Then                                                                                 |
|-------------------------------|--------------------------------------------------------------------------------------|
| enable voice guidance         | select the <b>Enable voice guidance</b> check box.                                   |
| change the voice scheme       | select your preferred voice scheme from the Voice Guidance box.                      |
|                               | Note: Only voice schemes that are compatible with the chosen language are displayed. |
| change the on-screen language | select your preferred language from the Language box and tap Yes.                    |
|                               | Your language preference is saved and the map screen is displayed.                   |

### Traffic

You can view your current traffic system status and change options by customizing the traffic preferences.

### **Traffic System Status**

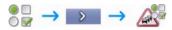

OR

From the Traffic Overview screen:

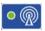

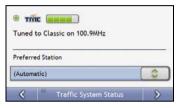

The **Tuner** section displays the name and frequency of the radio station currently being used to receive traffic event information. A bar shows the strength of the traffic signal being received; the more green bars, the stronger the signal.

### Complete the following:

| If you want to                      | Then                                                                            |
|-------------------------------------|---------------------------------------------------------------------------------|
| change your preferred radio station | select your preferred radio station from the <b>Preferred Station</b> dropdown. |

### **Traffic Event Notification**

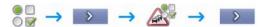

#### OR

From the Traffic Overview screen:

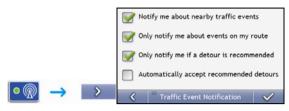

### Complete the following:

| If you want to                                                           | Then                                                                                                    |
|--------------------------------------------------------------------------|----------------------------------------------------------------------------------------------------|
| turn on/ off traffic event notification                                  | select the <b>Notify me about nearby traffic events</b> check box to receive traffic event notification. |
|                                                                          | clear the <b>Notify me about nearby traffic events</b> check box to turn off traffic event notification. |
|                                                                          | Note: Event icons will still display on the 3D and 2D Map screens.                                       |
| be notified about events that affect your current route                  | select the Only notify me about events on my route check box.                                            |
| be notified only when a detour is recommended                            | select the Only notify me if a detour is recommended check box                                           |
| automatically accept recommended detours and have a new route calculated | select the Automatically accept recommended detours check box.                                           |

Your preferences are automatically saved.

# Select event sorting type

From the *Traffic Overview* screen:

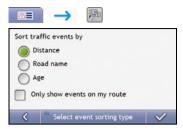

# Complete one the following:

| If you want to                           | Then                                               |
|------------------------------------------|----------------------------------------------------|
| sort events by distance                  | select the <b>Distance</b> check box.              |
| sort events by road name                 | select the <b>Road name</b> check box.             |
| sort events by age                       | select the <b>Age</b> check box                    |
| only see events that occur on your route | select the Only show events on my route check box. |

### Power

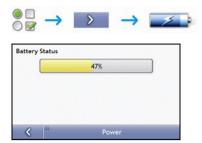

The **Battery Status** bar shows the percentage of power left in the Navman battery; the words **External Power** will display when the battery is charging from an external power source.

To charge the battery, see "Internal battery" on page 14.

# Select Keyboard

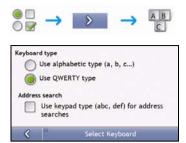

#### Complete the following:

| If you want to                                                             | Then                                                                  |
|----------------------------------------------------------------------------|-----------------------------------------------------------------------|
| use an alphabetic keyboard for entering information                        | select the Use alphabetic type (a, b, c) option.                      |
| use a QWERTY keyboard for entering information                             | select the Use QWERTY type option.                                    |
| use a keypad-type keyboard (predictive text) when searching for an address | select the Use keypad type (abc, def) for address searches check box. |

Your preferences are automatically saved.

### How does predictive text (abc, def...) work?

Predictive text allows addresses to be searched by a single key-press for each letter, as opposed to the multiple key-presses. As you enter a letter of an address, your Navman will compare all possible combinations against the maps you have installed and determine which address you intended to type.

#### For example:

#### To enter London, tap JKL MNO MNO DEF MNO MNO.

Your Navman will compare all possible combinations and display **London** as a search result. You can add further letters to narrow the search.

### Units

You can change the units used by your Navman by customizing the measurements preferences.

### Units 1/2

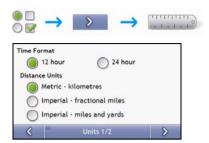

### Complete the following:

| If you want to                         | Then                                                                      |
|----------------------------------------|---------------------------------------------------------------------------|
| change the time format                 | select either the 12 hour or 24 hour option                               |
| change the distance units <sup>1</sup> | select your preferred distance unit type from the Distance Units options. |

<sup>&</sup>lt;sup>1</sup> Only available when AU English, UK English or US English language is selected.

### Units 2/2

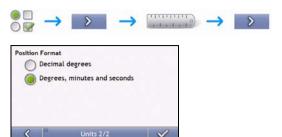

### Complete the following:

| If you want to                                 | Then                                                                                        |
|------------------------------------------------|---------------------------------------------------------------------------------------------|
| change the latitude, longitude position format | select either the <b>Decimal degrees</b> or the <b>Degrees, minutes and seconds</b> option. |

# Start-up

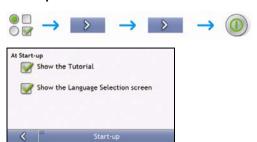

### Complete the following:

| If you want to                                                  | Then                                                    |
|-----------------------------------------------------------------|---------------------------------------------------------|
| show the Tutorial when you turn on your Navman                  | select the <b>Show the Tutorial</b> checkbox.           |
| show the Language Selection screen when you turn on your Navman | select the Show the Language Selection screen checkbox. |

# **Bluetooth preferences**

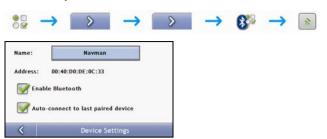

| If you want to      | Then                                                     |  |
|---------------------|----------------------------------------------------------|--|
| enable Bluetooth    | select the Enable Bluetooth check box.                   |  |
|                     | select the Auto-connect to last paired device check box. |  |
| paired mobile phone | Note: This option is not available on all models.        |  |

# **Saved Information**

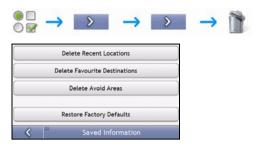

### Complete the following:

| If you want to                                           | Then                                                                                                    |
|----------------------------------------------------------|----------------------------------------------------------------------------------------------------|
| delete recent locations                                  | tap Delete Recent Locations.                                                                                              |
| delete favourites                                        | tap Delete Favourite Destinations.                                                                                        |
| delete avoid areas                                       | tap Delete Avoid Areas.                                                                                                   |
| restore factory default settings                         | tap Restore Factory Defaults.                                                                                             |
|                                                          | <b>Note:</b> The <b>Restore Factory Defaults</b> option does not delete recent locations or saved favourite destinations. |
| clear all settings; for example, for use in a rental car | complete all of the above.                                                                                                |

When the warning dialog box displays, tap Yes.

### **Tutorial**

The *Tutorial* displays when you turn your Navman on, unless you have cleared the **Show tutorial on start-up** check box.

You can view the Tutorial at any other time:

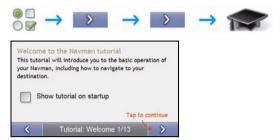

- To prevent the Tutorial from displaying again on startup, clear the Show tutorial on startup check box to clear it.
- To move forward through the Tutorial screens, tap
- To revisit the previous screen, tap

# About

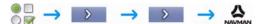

This preference contains copyright and trademark information.

# **Shop Demo**

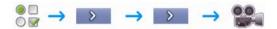

### Complete the following:

| If you want to                                      | Then                                                                                             |
|-----------------------------------------------------|--------------------------------------------------------------------------------------------------|
| enable a shop demonstration of SmartST to be played | tap <b>Shop Demo</b> on the preference screen. After a short delay, a route will be demostrated. |

# What is NavDesk?

NavDesk is a suite of tools you can use to access greater functionality and product information via your computer.

NavDesk allows you to:

- obtain software updates
- search online for local POIs
- manage maps
- manage custom POIs
- manage safety camera subscriptions
- report trip mileage
- transfer pictures from your Navman using NavAlbum
- browse the Navman website for special offers.

### Can I use NavDesk with my computer?

Ensure your computer has the following minimum system requirements before installing NavDesk:

- IBM compatible PC,
- Microsoft® Windows XP SP2 or Vista x32.
- Internet Explorer 6 or higher,
- DVD drive.
- USB port,
- Internet connection for activation.

Note: For Windows 2000 and XP users, Microsoft .NET 2.0 will be installed on your computer as part of the installation of NavDesk.

### How do I install a map for the first time?

The most common task performed using NavDesk is the installation of a new map to your Navman internal memory or memory card. Complete the following procedures:

| Step | Action                                                                                                    |  |
|------|----------------------------------------------------------------------------------------------------|--|
| 1    | Install NavDesk on your computer (see "How do I install NavDesk onto my computer?" on page 96).             |  |
| 2    | Check for software updates for NavDesk on your Navman (see "How do I keep NavDesk up-to-date?" on page 98). |  |
| 3    | Install one or more maps on your Navman (see "How do I install maps onto my Navman?" on page 100).          |  |

### How do I install NavDesk onto my computer?

Note: Before you begin:

Ensure that your computer meets the minimum system requirements for NavDesk, especially:

i. Ensure that *Internet Explorer* 6 or higher is installed on your computer before you install NavDesk, even if it is not your default browser. ii. Windows XP users, ensure that *Windows* XP *Service Pack* 2 or higher has been applied before you install NavDesk.

- 1. Close all programs on your computer.
- Insert the NavDesk Application Installer DVD into your computer DVD drive.
   The NavDesk installer will start.

If your computer does not automatically launch the DVD, start the installation manually: Start → Run.

Type **D:\Install.exe** where "**D**" is the letter assigned to your DVD drive, then click **OK**.

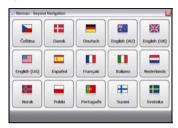

- 3. Select your preferred language for NavDesk.
- 4. Click Install NavDesk.
- 5. Follow the screen prompts to install NavDesk:
  - Review and accept the Licence Agreement for NavDesk when prompted.
  - Select a destination folder for NavDesk when prompted.
  - When the installation has finished, click Finish. NavDesk will open.
- 6. If prompted to connect your Navman to your computer, complete the following:
  - Plug the large end of the USB cable directly into a USB port on your computer (not a USB hub) and plug
    the small end into the USB Socket (\*\*) on the bottom of your Navman.

Tip: Where possible, plug the USB cable into a USB port at the back of your computer.

Slide the Power switch to the **ON** position to turn your Navman on.
 The following screen will display on your Navman.

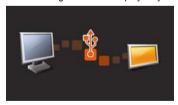

7. If prompted to update your Navman software, follow the on-screen prompts.

You are now ready to use NavDesk to install maps to your Navman.

### NavDesk features

# Depending on your Navman model, some NavDesk features may not be available.

Start → All Programs → Navman → NavDesk

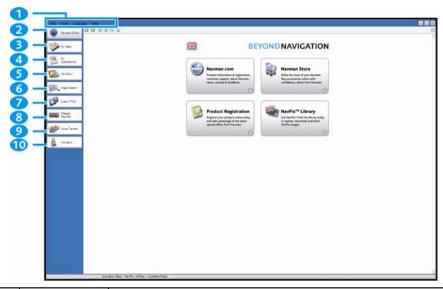

|    | Element          | Description                                                                                                    |
|----|------------------|----------------------------------------------------------------------------------------------------|
| 1  | Menu bar         | Menus that provide access to basic NavDesk functionality.                                                                                                  |
| 2  | Navman online    | Displays the Navman website.                                                                                                    |
| 3  | My Maps          | Application used to install and manage maps.                                                                                                    |
| 4  | My Subscription  | Information on your current subscriptions, including safety camera subscription.                                                                           |
| 5  | NavAlbum         | Application used to transfer NavPix from your Navman to your computer. The software enables you to:  Manage albums                                         |
|    |                  | <ul> <li>Copy</li> <li>Delete</li> <li>Move NavPix or albums between the NavPix library on your Navman and the NavPix library on your computer.</li> </ul> |
| 6  | Image Search     | Search and download NavPix from a website.  Note: This feature is powered by Flickr.                                                                       |
| 7  | Custom POIs      | Application that allows you to import custom POIs.                                                                                                    |
| 8  | Mileage Reporter | Uses data recorder on your Navman allowing you generate expense reports on the mileage/ estimated fuel usage of your trip.                                 |
| 9  | Voice Transfers  | Application that allows you to install or remove voice files from your Navman.                                                                             |
| 10 | Activation       | Application used to activate a product key when you purchase a subscription or maps.                                                                       |

# How do I keep NavDesk up-to-date?

We recommend that you regularly use NavDesk to check the Navman server for NavDesk software updates.

### How do I update NavDesk?

Start → All Programs → Navman → NavDesk → Tools → Options → General

Select Auto check for updates checkbox.

When you select this option, every time you access NavDesk, the latest service packs and bug fixes if available are downloaded from the Navman server and applied to your Navman.

Note: Updating software is different from upgrading software. To upgrade NavDesk, you must first purchase a new version of NavDesk from a retailer, then install it on your Navman.

### NavDesk Preferences

Tools → Options → General

Complete one of the following:

| If you want to                                 | Then                                                                                                    |
|------------------------------------------------|----------------------------------------------------------------------------------------------------|
| upgrade from a previous version of NavDesk     | Follow the instructions in the <i>Installation Guide</i> or <i>Upgrade Guide</i> that came with your NavDesk upgrade. |
| change the NavDesk measurement to metric units | Select the <b>Use metric units</b> check box.                                                                         |
| change the NavDesk measurement to decimals     | Select the <b>Decimal degrees</b> check box.                                                                          |

# My Maps

The My Map application allows you to install new maps, remove maps from your device and purchase new maps.  $Start \rightarrow All\ Programs \rightarrow Navman \rightarrow NavDesk \rightarrow My\ Maps$ 

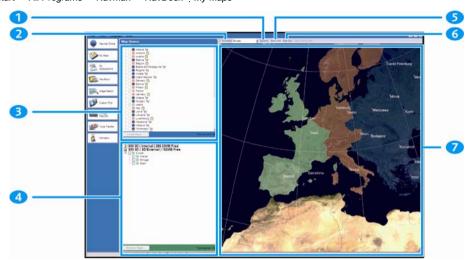

|   | Element    | Description                                                                                                    |
|---|------------|----------------------------------------------------------------------------------------------------|
| 1 | Zoom In    | Click to zoom in.                                                                                                    |
| 2 | Continent  | A drop down list of continents that have maps available for your Navman.                                                                                  |
| 3 | Map Source | A list of maps on the DVD or available for purchase via the Navman store website.                                                                         |
| 4 | My Navman  | A list of maps installed on your Navman.                                                                                                    |
| 5 | Zoom Out   | Click to zoom out.                                                                                                    |
| 6 | Find City  | Click to open the Find City window to search for a city or town.                                                                                          |
| 7 | Globe      | A map of the world or a continent selected indicating the maps:  on the current DVD,  installed on your Navman or memory card, or  available from Navman. |

#### How do I install maps onto my Navman?

Your Navman comes with one or more pre-activated maps.

You can install maps from the enclosed DVDs to a memory card or your Navman internal memory; however you may need to purchase a Map Product Key to activate the maps.

### Which map should I install?

If you are not sure which map contains the town or city that you want to install, you can use the *Find City* window to identify the correct map. For more information, see "How do I know which map contains a particular city or town?" on page 102.

### How do I install maps from DVD?

- Open NavDesk, if it is not already open: Start → All Programs → Navman → NavDesk
- 2. Click **My Maps**. The *My Maps* application will display.
- 3. Insert a Map DVD into your computer DVD drive.
  - The maps that are already installed on your Navman are green.
  - The maps that are unlocked and ready to be installed to your Navman are yellow.
  - The maps that require activation before being installed to your Navman are red.
  - The maps that are available for purchase from Navman are blue.

Note: If your computer opens Windows Explorer when the DVD is inserted, close the Windows Explorer window.

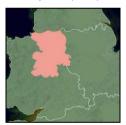

4. Complete the following:

| If the map to be installed is | Then                                                                                           |
|-------------------------------|------------------------------------------------------------------------------------------------|
| yellow                        | go to step 7.                                                                                  |
| red                           | the map needs to be activated via the Internet before it can be installed; continue to step 5. |

5. If you connect to the Internet via a dial-up connection, connect to the Internet now.

- 6. Follow the prompts to activate your Map Product Key, including:
  - Enter the Map Product Key when prompted.

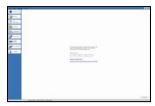

- Your computer will connect to the Internet and activate your Map Product Key.
- When activation has completed, the map will change colour to amber; continue to step 7.

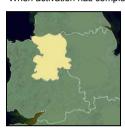

- Click the map you want to install to your Navman.
   The map will change colour to yellow to indicate it has been selected.
  - To deselect a map, click the map again.

Note: You may need to install multiple maps to cover the required geographical area.

8. Complete the following:

| If you want to                           | Then                                                                                          |
|------------------------------------------|-----------------------------------------------------------------------------------------------|
| select an yellow map                     | go back to step 7.                                                                            |
| select a red map                         | the map needs to be activated via the Internet before it can be installed; go back to step 5. |
| install the selected maps to your Navman | continue to step 9.                                                                           |

Select the destination media for the selected maps, then click Transfer Now.
 The selected maps will be installed and change colour to green.

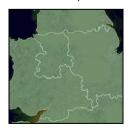

10. To use your Navman, disconnect the USB cable.

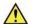

**WARNING** Do not disconnect the USB cable from the Navman USB Socket until the installed map or maps have changed colour to green.

#### How do I remove maps from my Navman?

- 1. Click **My Maps**. The *My Maps* application will display.
- 2. From the My Navman panel, select the check box next to the map you want to remove.
- 3. Click Remove Maps to remove the selected maps.
- Confirm that you want to remove the selected map when prompted.
   The map is removed from your Navman.

### How do I know which map contains a particular city or town?

Use the Find City window to find the map that contains a particular city or town.

- Click My Maps.
   The My Maps application will display.
- On the My Maps panel, click Find City. The Search for City window will open.

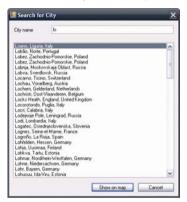

- Type the name of the city or town in the City Name field.
   The list of available cities will reduce to match your search.
- Select the name of the city or town, then click Show on Map.
   The globe will rotate to centre on the selected city or town.

#### My Map Preferences

Tools → Options → My Maps

| If you want to                    | Then                                                                                       |
|-----------------------------------|--------------------------------------------------------------------------------------------|
| show longitude and latitude lines | select the <b>Show Graticule</b> check box. The longitude and latitude lines will display. |
|                                   | Note: To view the latitude and longitude, you need to have a region selected.              |

#### What is a Major Road Network map?

Navigation between particular countries is not available on all models.

### Continuous continental navigation

Major Road Network maps allow you to seamlessly navigate between installed maps without installing maps of all regions along your route. Each Major Road Network map covers a large area, such as Western Europe, and contains main roads that connect cities and towns. You can select a road or Point of Interest on the Major Road Network map as your departure point or destination.

All Major Road Network maps:

- contain roads and ferry connections of high national and international importance.
- use less memory than would be necessary to install all equivalent detailed maps.
- exclude smaller roads and have a reduced level of geographical detail.

### How do I install or reinstall a Major Road Network map?

Major Road Network maps can be installed to a new memory card or reinstalled to your Navman the same way detailed maps are installed. For more information, see "How do I install maps from DVD?" on page 100.

### **NavAlbum**

### Depending on your Navman model, certain NavAlbum features may not be available.

NavAlbum is a NavDesk application which allows you to copy, delete or move pictures or albums between the **NavPix** library on your Navman and the **NavPix** library on your computer. You can upload them to <a href="https://www.navpix.net">www.navpix.net</a> to share with other **NavPix** users.

Start → All Programs → Navman → NavDesk → NavAlbum

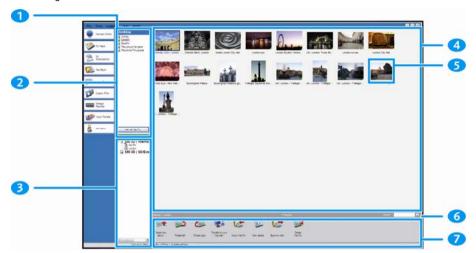

|   | Element            | Description                                                                                                    |
|---|--------------------|----------------------------------------------------------------------------------------------------|
| 1 | NavPix menu        | Gives access to NavAlbum functionality.                                                                                 |
| 2 | Desktop albums     | Displays a list of all albums stored in the NavPix library on your computer.                                            |
|   |                    | Click an album to display its contents in the <b>Album display area</b> .                                               |
|   |                    | Click the <b>View all pictures</b> button to display all pictures stored in the <b>NavPix</b> library on your computer. |
| 3 | My Navman albums   | Displays a list of albums stored on the Navman internal memory and on the memory card if one is inserted.               |
|   |                    | Click an album to display its contents in the <b>Album display area</b> .                                               |
| 4 | Album display area | Displays thumbnails of pictures in the selected album.                                                                  |
| 5 | Selected picture   | When a thumbnail is selected it displays with a blue border.                                                            |
| 6 | Search             | Type to search for a NavPix by name.                                                                                    |
| 7 | Toolbar            | When a picture is selected, the icons which can be used will be active.                                                 |

# Toolbar

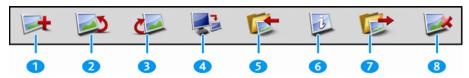

The following options are available on the toolbar:

|   | Button                                                  | Description                                                                                                    |
|---|---------------------------------------------------------|----------------------------------------------------------------------------------------------------|
| 1 | Create new album                                        | Click to create a new album in the NavPix library you are viewing.                                                                                                    |
| 2 | Rotate left                                             | Rotates the selected <b>NavPix</b> 90° to the left.                                                                                                    |
| 3 | Rotate right                                            | Rotates the selected NavPix 90° to the right.                                                                                                    |
| 4 | Transfer to your Navman or<br>Transfer to your computer | ■ If you are viewing NavPix in the NavPix library on your computer, this will display as Transfer to your Navman.  Click to transfer the selected NavPix to your Navman.                                   |
|   |                                                         | <ul> <li>If you are viewing NavPix in the Navman library this will display as Transfer to your computer.</li> <li>Click to transfer the selected NavPix to the NavPix library on your computer.</li> </ul> |
| 5 | Import NavPix                                           | Imports NavPix from your computer to the NavPix library on your computer.                                                                                                    |
| 6 | View details                                            | Click to view the selected NavPix and edit NavPix details, including:  NavPix name  latitude  longitude  description.                                                                                      |
| 4 | Export to disk                                          | Click to save NavPix to your computer or a network drive.                                                                                                    |
| 8 | Delete NavPix                                           | Click to delete the selected NavPix.                                                                                                    |

### How do I use NavAlbum?

Tip: Before you begin, ensure your Navman is correctly plugged into your computer: Plug the large end of the USB cable directly into a USB port on your computer (not a USB hub); plug the small end into \*\*C\*\* on the side of your Navman.

# How can I view and edit pictures or albums on my computer?

| If you want to            | Then                                                                                          |
|---------------------------|-----------------------------------------------------------------------------------------------|
| rotate a picture to left  | select the picture from the Album display area.                                               |
| ·                         | click Rotate left on the toolbar.                                                             |
| rotate a picture to right | select the picture from the Album display area.                                               |
| 3 ·                       | click Rotate Right on the toolbar.                                                            |
| view the picture details  | <ul> <li>select the picture from the Album display area.</li> </ul>                           |
| ·                         | <ul> <li>right click and select View Details or click View Details on the toolbar.</li> </ul> |
| edit GPS information      | select the picture from the Album display area.                                               |
|                           | <ul> <li>double click on the picture or click View Details on the toolbar.</li> </ul>         |
|                           | Following information will display:     Name     Latitude and Longitude     Description       |
|                           | Edit the details you want to modify.                                                          |
|                           | Click <b>OK</b> to save the changes.                                                          |
| delete a picture          | <ul> <li>select the picture from the Album display area.</li> </ul>                           |
|                           | <ul> <li>right click and select Delete or click Deletes on the toolbar.</li> </ul>            |

# What else can I do with pictures and albums on my computer?

From the NavPix library on your computer, you can:

- add a picture to another album
- remove pictures from an album
- view and edit details of a selected picture
- upload pictures to Flickr™
- export to disk
- export pictures to Google Earth™
- upload pictures to NavPix online library
  - search for pictures
- view all pictures in the library

| If you want to                                                                                    | Then                                                                                                    |
|---------------------------------------------------------------------------------------------------|----------------------------------------------------------------------------------------------------|
| add a picture to another album                                                                    | <ul> <li>in the Desktop albums section, select the album containing the NavPix you want to include in another album</li> <li>select the NavPix then drag it to the other album.</li> <li>Note: The selected NavPix is included in the new album, but is not moved, i.e., one instance of the NavPix in the library may be included in multiple albums.</li> </ul>                                                                                                    |
| remove a picture from an album                                                                    | <ul> <li>in the Desktop albums section, select the album containing the NavPix you want to remove</li> <li>select the NavPix, right click and select Remove from album.</li> <li>Note: Click the Delete icon on the toolbar if you want to delete the NavPix from all albums.</li> </ul>                                                                                                    |
| view and edit picture details                                                                     | <ul> <li>select the picture then click the View Details icon on the toolbar.</li> <li>edit the fields as required.</li> </ul>                                                                                                    |
| upload picture to the Flickr website                                                              | <ul> <li>in the Desktop albums section, select the album containing the NavPix you want to upload to the Flickr website.</li> <li>select the NavPix, right click and then select Upload to Flickr.</li> <li>Note: You need a Flickr account to upload NavPix. To create a Flickr account visit www.flickr.com</li> </ul>                                                                                                    |
| save a picture to your computer                                                                   | <ul> <li>select the picture from the Album display area.</li> <li>right click and select Export to disk or click Export to disk on the toolbar.</li> <li>Navigate to an album on your computer where you want to save the NavPix.</li> </ul>                                                                                                    |
| export to Google Earth™ (only <b>NavPix</b> with GPS coordinates can be exported to Google Earth) | <ul> <li>in the Desktop albums section, select the album containing the picture you want to export to Google Earth.</li> <li>select the NavPix, right click and then select Export to Google Earth.</li> <li>Navigate to a folder on your computer to save the file and then open in Google earth.</li> <li>Note: You need to install the Google Earth software on your computer to be able to view the file you have created. You can download Google Earth from <a href="https://www.earth.google.com">www.earth.google.com</a>.</li> </ul> |
| upload pictures to the NavPix<br>online library                                                   | <ul> <li>in the Desktop albums section, select the album containing the NavPix you want to upload to the NavPix website.</li> <li>select the NavPix, right click and then select Upload to Navman. NavPix online library screenw ill display.</li> <li>Enter your Username and Password to access the NavPix website.</li> <li>Note: If you do not have a NavPix account, click Do you need an account? Click here to register to visit the NavPix website and register.</li> </ul>                                                           |
| search for other NavPix                                                                           | You can search for other NavPix near the longitude and latitude of your NavPix using Flickr.                                                                                                    |
| view all pictures in the library                                                                  | click the View all pictures button at the bottom of the Desktop album section.                                                                                                    |

### **NavAlbum Preferences**

Tools → Options → NavAlbum

Complete one of the following:

| If you want to                                                              | Then                                                                                                    |
|-----------------------------------------------------------------------------|----------------------------------------------------------------------------------------------------|
| change your NavPix location on your computer                                | click Change. The Save As dialog box will open. select a location for your NavPix library. click Save. The warning message will display and you will be prompted to confirm your action. Your NavPix library is moved to the new location. |
| receive a warning message before deleting an image from your device         | select Warn me when permanently deleting an image from my device checkbox.                                                                                                    |
| receive a warning message before deleting an image from your NavPix library | select Warn me when permanently deleting an image from my library checkbox.                                                                                                    |
| create a new folder every time you import new photos                        | select Import photos to a new album checkbox.                                                                                                    |
| view NavPix when on a route                                                 | select Show NavPix on map checkbox.                                                                                                    |

## **Image Search**

Image Search is a NavDesk application powered by Flickr<sup>TM</sup> allowing you to download photos and import them to NavAlbum. You can then upload the photo to either the **NavPix** or Flickr websites, transfer photos to your Navman, export pictures to Google Earth or search for other **NavPix** near the longitude and latitude of your **NavPix**.

Start → All Programs → Navman → NavDesk → Image Search

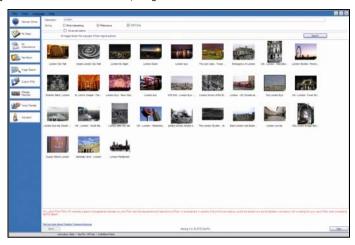

#### How do I download NavPix from the internet?

- 1. In the **Description** field enter a search description for the image you are looking for.
- 2. Select one of the Sort by options.
- Click Search.
   Thumbnails of the NavPix will display in the NavPix display area.

Note: You can narrow your search by selecting the Advance Search check box and then selecting a city from the drop down list or by entering longitude and latitude details.

## How do I import NavPix to NavAlbum?

- 1. From the NavPix display area select a picture or group of pictures you want to upload to your NavAlbum.
- Right click and select Import to NavAlbum.
   A new album is created in the **Desktop album** section of NavAlbum.

Note: For more information, see "How do I use NavAlbum?" on page 106.

# Mileage Reporter

#### Mileage Reporter is not available for all models.

Mileage Reporter is a NavDesk feature that allows you to create expense reports (.csv format) based on the mileage and estimated fuel usage recorded by your Navman.

Start → All Programs → Navman → NavDesk → Mileage Reporter

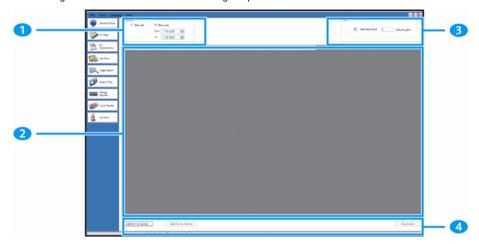

|   | Element             | Description                                                                                       |  |  |
|---|---------------------|---------------------------------------------------------------------------------------------------|--|--|
|   | Timeframe           | specifies the time for which the mileage report will be created.                                  |  |  |
|   |                     | Select Show All to include all recorded mileage.                                                  |  |  |
| 2 | Report panel        | displays your trip logs.                                                                          |  |  |
|   | Fuel                | Select to include the amount of fuel (estimate) used for the mileage recorded.                    |  |  |
|   |                     | If selected, specify the number of miles travelled per gallon, or kilometres travelled per litre. |  |  |
| 4 | Report data buttons | click to input report data from your Navman or export to a report (.csv).                         |  |  |

To set the trip recording preference on your Navman, see "Data Recording" on page 72.

## How do I input my trip data?

- 1. Select Show All in the Timeframe section.
- 2. Select the Calculate fuel check box and enter the fuel consumption.
- Click Load from Device on the Report data button section.
   The Transfer Log progress bar will display.

All your trip logs can now be viewed in the Report panel section.

## How do I export a mileage report?

- 1. Select a trip log from the report panel section.
- Click Export report on the Report data button section. The open dialog box will open.
- 3. Select the file from your local or network drive, enter a name for your mileage report and then click Save.

Note: Mileage report is saved in .csv format.

You can view your mileage report by clicking on the file.

# How do I delete travel logs from my Navman?

- 1. Select a trip log from the report panel section.
- 2. Click **Delete from device** on the *Report data button* section.
- 3. Click Yes to delete all travel logs.

## Mileage Reporter preferences

Tools → Options → Mileage Reporter

Complete one of the following:

| If you want to                                                   | Then                                                                    |  |
|------------------------------------------------------------------|-------------------------------------------------------------------------|--|
| receive a warning when mileage logs are deleted from your device | Select the Warn me when deleting all log files from my Navman checkbox. |  |
| calculate fuel economy preference by Distance per volume         | select the <b>Distance per volume</b> option.                           |  |
| calculate fuel economy preference by Volume per distance         | select the Volume per distance option.                                  |  |

# My subscriptions

## Safety camera information is only available for selected countries.

Your Navman contains pre-loaded safety camera information. To subscribe to current Navman safety camera information, use the enclosed DVD to install NavDesk software on your computer.

For the latest safety camera coverage, to subscribe to safety camera information and to see our latest offers, visit www.navmanstores.com.

Each country has a coloured circle indicating the status of your subscription.

#### **Alerts**

Safety Camera alerts can be set to enable a warning sound or visual warning when on your route (see "POI Alerts" on page 79).

#### How do I install Safety Camera information?

Complete the following steps to install safety camera information on your Navman.

- 1. Purchase a subscription.
- 2. Activate your subscription.

#### How do I know which Safety Camera information is available?

Start → All Programs → Navman → NavDesk → My Subscriptions

- 1. From the Available Subscription section, select the country for which you want to purchase the subscription.
- 2. Left click and select Activate my subscription.

The Activation window will display.

Note: Subscriptions are available only for those countries for which you have purchased maps.

3. Enter a product key and follow the prompts to activate your subscription.

## Purchase a Subscription

 To purchase a subscription to safety camera information, on the Subscriptions menu, select the country for which you want to purchase the safety camera and then select Purchase an activation key from the Navman store.

The Navman Store website will open.

2. Follow the prompts to purchase your subscription.

A product key will be sent to you via email when you have subscribed. You will need to use this product key to activate your subscription.

## **Activate your Subscription**

Start → All Programs → Navman → NavDesk

- 1. From Available Subscriptions section, select the country for which you want to activate the safety camera.
- Right click and select Activate my subscription. The Activation window will display.

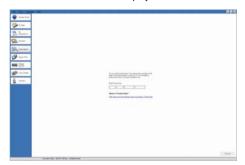

- 3. Enter the subscription product key in the **Product Key** field.
- 4. Click **Continue**. Follow the prompts to update your subscription.

Your software will update automatically.

## How do I update Safety Camera information on my Navman?

Start → All Programs → Navman → NavDesk → My Subscription

My Navman section will display a list of subscriptions already installed on your device.

| Icon   | Description                                             |  |
|--------|---------------------------------------------------------|--|
| red    | Expired subscriptions.                                  |  |
|        | right click to purchase a new subscription.             |  |
| Yellow | Available subscriptions.                                |  |
|        | right click to update and purchase new subscription.    |  |
| green  | Active subscriptions.                                   |  |
|        | Note: No updates are available for these subscriptions. |  |

## **Custom POIs**

Depending on your Navman model, Custom POIs features may not be available.

The Custom POI application allows you to create or import your own POI files. These are called custom POIs. Unlike preinstalled POIs, custom POIs can be removed from your Navman and can have audio as well as visual alerts associated to them.

#### How do I install custom Points of Interest?

Start → All Programs → Navman → NavDesk → Custom POIs

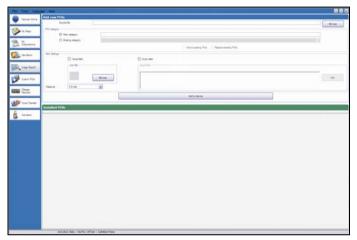

**Note:** Various POI files are available for download free or by subscription from third-party websites<sup>2</sup>. Ensure that downloaded files are in .csv (Comma Separated Values) format.

- In the Add new POIs section, click Browse to select a source file.
   The open dialog box will open.
- 2. Select the file from your local or network drive, then click **Open**.
- 3. From the POI Category section:

 If you want to ...
 Then ...

 use an existing custom POI category
 select the Existing Category option, then select a type from the drop down list.

 create a new custom POI category
 select the New Category option, then type a name for the POI category.

Navman is not responsible for the content or accuracy of the information or the reliability or availability of these websites. The use of information regarding safety camera locations may be subject to local laws in the country of use. You are responsible for checking that you can use the information in your country or in the country where the information will be used.

## 4. Complete the following:

| If you want to                                                                              | Then                                                                                                    |  |  |
|---------------------------------------------------------------------------------------------|----------------------------------------------------------------------------------------------------|--|--|
| select an icon to display on the map screens for POIs of the category                       | Click <b>Browse</b> to select the icon file from your local or network drive. When you have ocated the icon file, select it and click <b>Open</b> .                                  |  |  |
|                                                                                             | The icon file must be a bitmap (.bmp) graphic with a minimum size of 6x6 pixels and a maximum size of 32x32 pixels.                                                                  |  |  |
|                                                                                             | Note: If you do not select a custom icon, a default icon will display.                                                                                                    |  |  |
| enable a visual warning when a POI of this category is in close proximity                   | select the Visual alert check box.                                                                                                    |  |  |
| enable a warning sound when a POI of this category is in close proximity                    | select the Audio alert check box.                                                                                                    |  |  |
| select the distance from a POI of this                                                      | select the distance from the <b>Distance</b> box.                                                                                                    |  |  |
| category at which the visual warning<br>should display or the warning chime<br>should sound | Note: To change the units used to measure distance for this POI category, from the tools menu click on options and from the general option select <b>Use metric units</b> check box. |  |  |
| select a custom sound alert file to play                                                    | Either select a sound file from the list, or                                                                                                    |  |  |
| when a POI of this category is in close proximity                                           | <ul> <li>Click Add to select a sound file (.WAV format) from your local or network drive.</li> <li>When you have located the file, select it and click Open.</li> </ul>              |  |  |
|                                                                                             | Note: If you do not select a custom sound file, a default sound alert will play.                                                                                                    |  |  |

5. Click on Add to device button to add the POI to your Navman.

Note: Each POI file corresponds to a POI category; for example, Hotels .csv will be listed in your Navman as the Hotels category.

# How do I delete a Custom POI File from my Navman?

- On the Installed POIs section click Delete next to the file name.
   The file is removed from the list, but is not yet deleted.
- 2. Accept the warning message. The selected file is deleted.

# **Voice Transfer**

The Voice Transfer application is part of NavDesk and allows you to install or remove voice files.

Voice files take up space on your Navman's internal memory. If you do not use a voice file, you can remove it to free up space. You can later reinstall it to your Navman if required.

Start → All Programs → Navman → NavDesk → Voice Transfer

#### How do I install a voice file?

In the Available voice files section, select the voice file you would like to install, then click Install selected voices.

#### How do I remove a voice file?

In the Available voice files section, select the voice file you would like to remove, then click **Remove selected voices**.

# How do I backup my Navman?

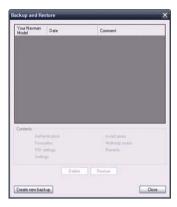

You can save backups of the following information, and later restore them to your Navman:

- Favourites and My Home
- Preferences, including Point of Interest and NavPix preferences
- Multi-stop trips
- Recent locations.

## How do I Backup my Navman?

- Tools → Backup Restore
   The Backup & Restore window will open.
- Click Create new.
   The Create new backup window will display.
- 3. Select the data you would like to backup, then enter a description for the backup in the **Description** field.
- 4. Click OK

The New Backup window will close and your backup will be saved to your computer. The backup will be listed on the Backup & Restore window.

## How do I Restore a Backup to my Navman?

- Tools → Backup Restore
   The Backup & Restore window will open.
- Select the backup from the list, then click **Restore**, then click **OK**.
   The backup will be restored to your Navman.

## How do I Delete a Backup?

- Tools → Backup Restore
   The Backup & Restore window will open.
- 2. Select from the list the backup to delete.
- Click **Delete**, then click **OK**. The backup is deleted.

# Reference

# How do I insert a Memory Card?

Hold the card by the edges and gently insert it into the slot with the label facing the front of the Navman.

## S30 Deluxe/S30 Traffic

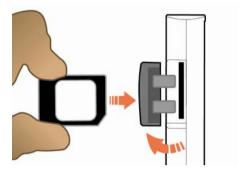

## S80 Deluxe

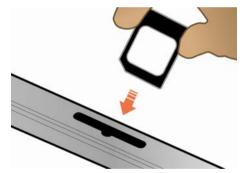

**CAUTION** Do not to apply pressure to the centre of the memory card.

# How do I remove a Memory Card?

Before removing the memory card, turn off the Navman. Next, gently push the top edge of the card to release it, and pull it out of the slot.

# Point of Interest categories

| Icon         | Description                       | Icon       | Description                            |
|--------------|-----------------------------------|------------|----------------------------------------|
| <b>*</b>     | Airline Access                    | 本          | Airport                                |
| *            | Amusement Park                    | <b>€</b>   | Arts or Cultural Centre                |
| <b>\$</b>    | Bank                              | 7          | Beach                                  |
| =            | Boat Ramp                         | 1          | Breakdown Service, Car Repair Facility |
| <b></b>      | Building                          | A          | Camping Ground                         |
| <b>R</b> R   | Car Dealer                        | •          | Caravan Park, Trailer Park             |
| ব্র          | Cash Dispenser                    | <b>®</b> ® | Casino                                 |
|              | Centre of Settlement              | <b>*</b>   | Church                                 |
| <b>⊕</b> _   | Cinema                            |            | City Centre                            |
| ÷×<br>abc    | College or University             | <b>_</b> _ | Company                                |
| นใ           | Concert Hall, Music Centre, Opera | الواا      | Convention Centre, Exhibition Centre   |
|              | Courthouse                        | 8          | Cultural Centre                        |
| n+           | Dentist                           | ٧ <b>.</b> | Doctor                                 |
| ď            | Drive-Through Bottle Shop         | 上          | Embassy                                |
| +            | Emergency Medical Service         |            | Ferry Terminal                         |
| <u> </u>     | Fire Station                      |            | Frontier Crossing                      |
|              | General POI                       | Γ.         | Golf course                            |
|              | Government Office                 | +          | Hospital/Polyclinic                    |
|              | Hotel or Motel                    | <u> </u>   | Ice Skating Rink                       |
| Ů.           | Important Tourist Attraction      |            | Leisure Centre, Sports Centre          |
|              | Library                           |            | Military Cemetery                      |
| *            | Monument                          | 1:1        | Mountain Pass                          |
|              | Mountain Peak                     |            | Museum                                 |
| Y            | Night life                        | P          | Open Parking Area                      |
| *            | Park and Recreation Area          |            | Petrol station                         |
| $\checkmark$ | Pharmacy                          | <b>⁺</b>   | Place of Worship                       |
| ***          | Police Station                    |            | Post Office                            |

| Icon       | Description                | Icon       | Description           |
|------------|----------------------------|------------|-----------------------|
| <b>@</b> 1 | Railway Station            | ÐÎ         | Rent-a car Parking    |
|            | Rest Area                  | 41         | Restaurant Area       |
| <b>.</b>   | Scenic or Panoramic View   | ÷ x<br>abc | School                |
|            | Shop                       | i          | Shopping Centre       |
|            | Stadium                    | 20         | Swimming Pool         |
| •          | Tennis Court               | <b>B</b>   | Theatre               |
| i          | Tourist Information Office |            | Travel Agency         |
| e I        | Vehicle Equipment Provider | **         | Veterinarian          |
| 200        | Water Sports               | <b>₩</b> ® | Winery                |
| 土          | Yacht Basin                | 177        | Zoological park (zoo) |

## **Branded Points of Interest**

Branded Points of Interest are available on some maps. These include well-known restaurants, accommodation providers, tourist attractions, petrol stations, etc. The icon will usually display the company logo.

Point of Interest categories by Navman

| Icon            | Description           |
|-----------------|-----------------------|
| -A <sup>-</sup> | Favourite destination |
| 1               | Multiple route trip   |
| <b>A</b>        | My home               |
|                 | NavPix                |

# Point of Interest categories by subscription

| Icon | Description             |  |
|------|-------------------------|--|
|      | Safety Cameras          |  |
|      | Safety Camera (mobile)  |  |
|      | Safety Camera (average) |  |
| 60   | Red Light Camera        |  |

# **Traffic and other TMC Events**

Each TMC Event is sorted in to one of nine categories. When an Event is received, one of the following icons will display:

| Event       | Avoided Event | Message Type | Event Description                                                                                                    |
|-------------|---------------|--------------|----------------------------------------------------------------------------------------------------|
| A           | <b>A</b>      | Danger       | There is a dangerous situation on the route; for example, people are on the road.                                                                                                   |
|             | A             | Traffic      | Any event that will cause a delay on a route.                                                                                                    |
|             |               | Weather      | Weather conditions are adversely affecting a route; for example, there is ice on the road.                                                                                          |
| $\triangle$ | <b>A</b>      | Warnings     | There is a situation of which you should be aware on the route, but it is not serious enough to be considered a dangerous situation; for example, a minor accident has taken place. |
| <u>@</u>    | <b>1</b>      | Forecast     | An event is expected to occur on a route.                                                                                                    |
|             | lack          | Restrictions | There is a restricted flow of traffic on a route; for example, a lane has been closed on a motorway.                                                                                |
| $\oslash$   |               | Clearance    | A Traffic Event that has now been cleared.                                                                                                    |
| î           | A             | Information  | All other events.                                                                                                    |
|             |               | Roadworks    | Roadworks are taking place on a route.                                                                                                    |

If a Traffic or Clearance event has a recommended detour, the following icons will display:

| Event | Avoided Event | Message Type       | Event Description                                       |
|-------|---------------|--------------------|---------------------------------------------------------|
|       |               | Traffic Detour     | A Traffic Event, for which a detour is recommended.     |
|       |               | Clearance Re-route | A Clearance Event, for which a re-route is recommended. |

Note: Avoided Event icons will only display on the 2D Map and 3D Map, at the Event location.

#### Safety Camera POIs

Navman products are designed to be used as an aid to safer driving. You can receive messages to alert you to locations of safety cameras, which will enable you to monitor your speed through these areas. Navman does not warrant that all types and locations of safety camera data are available, as cameras may be removed, relocated or new cameras installed. Navman does not condone speeding or any other failure to comply with your local traffic laws. It is your responsibility to drive within the posted speed limit at all times and to drive in a careful manner. Navman accepts NO liability whatsoever for you receiving any speeding fines or points on your license through using this device. Navman does not guarantee the accuracy of the data contained within this database either expressed or implied. In the event you receive a fine or any other penalty for speeding or contravention of any traffic law, or are involved in an accident, Navman is not responsible for any damages of any type. In some countries the data information regarding safety or speed cameras may conflict with local law and/or regulations. It is your responsibility to make sure that your use of the data is in compliance with local laws and/or requilations. Us your responsibility to make sure that your use of the data is in compliance with local laws and/or requilations. Usage is at your own risk.

## **Speed Limit**

Navman products are designed to be used as an aid to safer driving. Navman does not condone speeding or any other failure to comply with your local traffic laws. It is your responsibility to drive within the posted speed limit at all times and to drive in a careful manner. Navman accepts NO liability whatsoever for you receiving any speeding fines or points on your license through using this device. Navman does not guarantee the accuracy of the data contained within this database either expressed or implied. In the event you receive a fine or any other penalty for speeding or contravention of any traffic law, or are involved in an accident, Navman is not responsible for any damages of any type. In some countries the data information regarding speed limits may conflict with local law and/or regulations. It is your responsibility to make sure that your use of the data is in compliance with local laws and/or regulations. Usage is at your own risk.

#### Disclaimer

Due to continued product development this information may change without notice. Navman does not warrant that this document is error-free. The screenshots and other presentations shown in this manual may differ from the actual screens and presentations generated by the actual product.

All such differences are minor and the actual product will deliver the described functionality as presented in this User Manual in all material respects.

#### Compliance

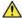

**WARNING** This product, its packaging and its components contain chemicals known to the State of California to cause cancer, birth defects or reproductive harm. This Notice is being provided in accordance with California's Proposition 65.

Note: For regulatory identification purposes, S30 Traffic is assigned a model number of N206 and S80 Deluxe is assigned a model number of N207.

The manufacturer is not responsible for any radio or TV interference caused by unauthorized modifications to this equipment. Such modifications could void the user's authority to operate the equipment.

Marking labels located on the exterior of your Navman indicate the regulations that your model complies with. Please check the marking labels on your Navman and refer to the corresponding statements in this chapter. Some notices apply to specific models only.

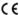

Products with the CE marking comply with Radio & Telecommunication Terminal Equipment Directive (R&TTE) (1999/5/EC), the Electromagnetic Compatibility Directive (2004/108/EC) and the Low Voltage Directive (2006/95/EC) - issued by the Commission of the European Community. Compliance with these directives implies conformity to the following European Standards:

EN 301 489-1: Electronic compatibility and Radio spectrum Matters (ERM), Electromagnetic Compatibility (EMC) standard for radio equipment and services; Part 1: Common technical requirements.

EN 301 489-17: Electronic compatibility and Radio spectrum Matters (ERM), Electromagnetic Compatibility (EMC) standard for radio equipment and services; Part 17: Specific conditions for 2,4 GHz wideband transmission systems and 5 GHz high performance RLAN equipment.

EN 300 328 (Bluetooth: S80 Deluxe): Electromagnetic compatibility and Radio spectrum Matters (ERM); Wideband Transmission systems; Data transmission equipment operating in the 2,4 GHz ISM band and using spread spectrum modulation techniques; Harmonized EN covering essential requirements under article 3.2 of the R&TTE Directive

EN 55022: Radio disturbance characteristics

EN 55024: Immunity characteristics

EN 61000-3-2: Limits for harmonic current emissions

EN 61000-3-3: Limitation of voltage fluctuation and flicker in low-voltage supply system

IEC 60950 / IEC 60950: Product Safety

The manufacturer cannot be held responsible for modifications made by the User and the consequences thereof, which may alter the conformity of the product with the CE Marking.

Hereby, NAVMAN Limited, declares that this S-series is in compliance with the essential requirements and other relevant provisions of Directive 1999/5/EC.

The software is based in part on the work of the Independent JPEG Group.

The software application uses modified versions of the Minimal XML Library. The Minimal XML Library and its use are covered by the GNU Lesser General Public License (<a href="www.qnu.org/licenses/lqpl.html">www.qnu.org/licenses/lqpl.html</a>). The modified source code is available from the following URLS:

- Minimal XML Library: www.navman.com/files/mxml.zip
- Flickr Library: <a href="https://www.navman.com/gnu/flickrnet.zip">www.navman.com/gnu/flickrnet.zip</a>
- Python Library: <a href="https://www.navman.com/qnu/python25.zip">www.navman.com/qnu/python25.zip</a>

## Copyright

© 2008 MiTAC International Corporation. Navman is either a registered trademark or trademark of MiTAC International Corporation and is used under licence by Navman Technology NZ Ltd. All rights reserved.

The software contains proprietary information of MiTAC International Corporation; it is provided under a licence agreement containing restrictions on use and disclosure and is also protected by copyright law. Reverse engineering of the software is prohibited.

No part of this publication may be reproduced, stored in a retrieval system, or transmitted in any form or by any means, electronic, mechanical, photocopying, recording or otherwise, without the prior written permission of Navman.

Back-On-Track, Drive-Away, NavDesk, NavPix, SmartST and Turn-by-Turn are either registered trademarks or trademarks of MiTAC International Corporation and are used under licence by Navman Technology Limited. All rights reserved.

Microsoft, Windows, Windows Vista, and Internet Explorer are either registered trademarks or trademarks of Microsoft Corporation in the United States and/or other countries. All rights reserved.

The Bluetooth word mark and logos are owned by the Bluetooth SIG, Inc. and any use of such marks by Navman Technology NZ Ltd is under license.

Location Identifiers © 2005 International Air Transport Association.

POI Data © 2007 InfoUSA.

All other trademarks and registrations are the property of their respective owners.

Published in New Zealand.

# For more information

# Online support

For 24/7 help and support with Navman products, visit our Technical Support website at: support.navman.com

You will find a fully searchable Frequently Asked Questions (FAQs) section for all Navman products.

At least 90% of our customers find answers to their questions at <a href="mailto:support.navman.com">support.navman.com</a>, however if you require further support, you can use the online email option to contact us.

#### Phone support

If you have a faulty product or you would like to speak to a member of our Technical Support team, please call the following number for your region:

## United Kingdom, Ireland and International

+44 (0) 844 800 0912 or +44 (0) 1293 566 100 Monday to Friday: 09.00 - 17.30 UK time (10.00 - 18.30 Central European Time)

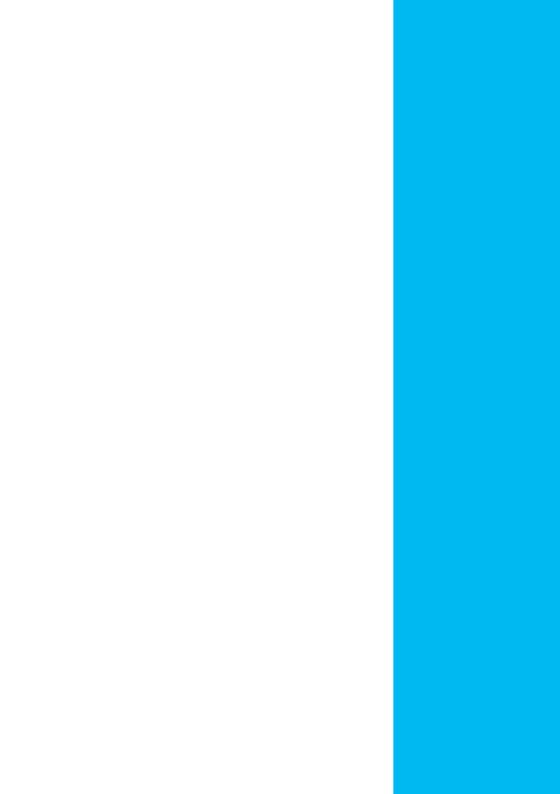